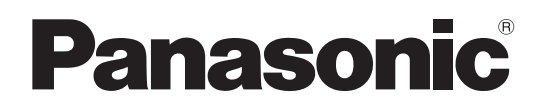

# Instrucciones de funcionamiento

# Panel de Operación Remota Número de modelo  $AK-HRP250G$

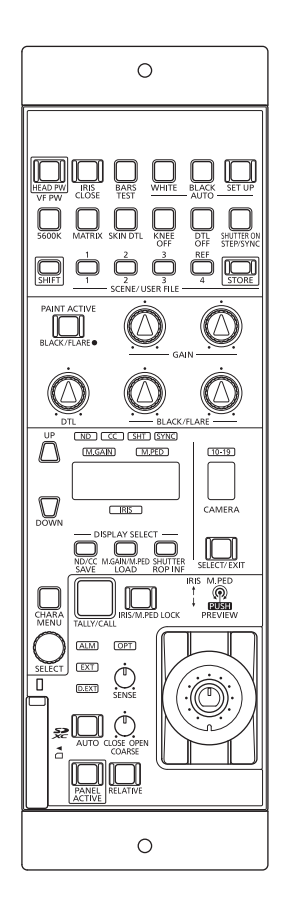

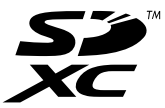

Lea este manual atentamente y consérvelo para uso futuro. Antes de usar este producto, asegúrese de leer "Lea esto primero" (páginas 2 a 3).

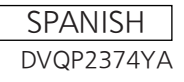

# Lea esto primero

## **ADVERTENCIA:**

- Para reducir el riesgo de producir un incendio, no exponga este equipo a la lluvia ni a la humedad.
- Para reducir el riesgo de incendio, mantenga este equipo alejado de cualquier líquido. Utilícelo y quárdelo solamente en lugares donde no corra el riesgo de que le caigan gotas o le salpiquen líquidos, y no coloque ningún recipiente de líquidos encima del equipo.

## **ADVERTENCIA:**

Mantenga siempre las tarjetas de memoria (accesorio opcional) fuera del alcance de los bebés y niños pequeños.

#### **ADVERTENCIA:**

Este equipo es compatible con la Clase A de CISPR32. En un entorno residencial, este equipo puede causar interferencias de radio.

## **PRECAUCIÓN:**

No quite la cubierta desatornillándola.

No quite la tapa para evitar el riesgo de sacudidas eléctricas. Las piezas del interior no requieren mantenimiento por parte del usuario.

Solicite las reparaciones al personal de servicio calificado.

## **PRECAUCIÓN:**

Para reducir el riesgo de incendios, sacudidas eléctricas e interferencias molestas, utilice solamente los accesorios recomendados.

indica información de seguridad.

# **INSTRUCCIONES DE SEGURIDAD IMPORTANTES**

- 1) Lea estas instrucciones.
- 2) Guarde estas instrucciones.
- 3) Preste atención a todas las advertencias.
- 4) Siga todas las instrucciones.
- 5) No utilice este aparato cerca del agua.
- 6) Limpie solamente con un paño seco.
- 7) No bloquee ninguna abertura de ventilación. Instale el aparato según las instrucciones del fabricante.
- 8) No instale el aparato cerca de fuentes de calor como, por ejemplo, radiadores, registros de calor, estufas y otros aparatos (incluyendo amplificadores) que produzcan calor.
- 9) No anule la función de seguridad de la clavija polarizada o del tipo con conexión a tierra. Una clavija polarizada tiene dos patillas, una más ancha que la otra. Una clavija del tipo con conexión a tierra tiene dos patillas y un tercer contacto de conexión a tierra. La patilla ancha o el tercer contacto se incluyen para su seguridad. Si la clavija suministrada no se puede conectar en su toma de corriente, consulte a un electricista para que le sustituya la toma de corriente obsoleta.
- 10) Proteja el cable de alimentación para que nadie lo pise ni quede pellizcado, particularmente en la clavija, receptáculo de conveniencia y en el punto por donde sale del aparato.
- 11) Utilice solamente los aditamentos/accesorios especificados por el fabricante.
- 12) Utilice el aparato sólo con el carrito, soporte, trípode, ménsula o mesa especificado por el fabricante, o vendido con el aparato. Cuando utilice un carrito, tenga cuidado al mover la combinación del carrito/aparato para evitar lesiones debidas a vuelcos.
- 13) Desenchufe este aparato de la toma de corriente durante las tormentas eléctricas o cuando no vaya a utilizarlo durante periodos largos de tiempo.
- 14) Solicite todos los trabajos de reparación al personal de servicio cualificado. La reparación es necesaria cuando el aparato ha sido dañado de cualquier forma como, por ejemplo cuando está dañado el cable o la clavija de alimentación, se ha derramado líquido sobre el aparato o han entrado objetos en su interior, el aparato ha estado expuesto a la lluvia o a la humedad, no funciona normalmente o se ha caído al suelo.

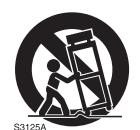

## **AVISO SOBRE CEM PARA EL COMPRADOR/USUARIO DEL APARATO**

## **1. Condiciones previas para conseguir la conformidad con las normas mencionadas**

- **<1> Equipo periférico por conectar al aparato y cables de conexión especiales**
	- Se recomienda que el comprador/usuario utilice solo equipos recomendados por nosotros como equipos periféricos que se pueden conectar al aparato.
	- Se recomienda que el comprador/usuario utilice solo los cables de conexión descritos más abajo.
- **<2> Para los cables de conexión, utilizar cables apantallados que se ajusten al destino del aparato.** • Cables de conexión de señales de vídeo
	- Utilizar cables coaxiales apantallados dobles, diseñados para aplicaciones de alta frecuencia del tipo de 75 ohm, para SDI (Interfaz digital en serie).

Cables coaxiales, diseñados para aplicaciones de alta frecuencia del tipo de 75 ohm, están recomendados para señales de vídeo analógicas.

- Cables de conexión de señales de audio
- Si el aparato es compatible con las señales de audio digitales en serie AES/EBU, utilizar cables diseñados para AES/EBU. Utilizar cables apantallados, que proporcionan un rendimiento de calidad para aplicaciones de transmisión en alta frecuencia, para señales de audio analógicas.
- Otros cables de conexión (LAN, RS-422) Utilizar cables apantallados, que proporcionan un rendimiento de calidad para aplicaciones de transmisión en alta frecuencia, como cables de conexión.
- Para conectar el terminal de señales DVI, utilice un cable con un núcleo de ferrita.
- Si el aparato está equipado con núcleo(s) de ferrita, tiene que conectarse al cable(s) siguiendo las instrucciones contenidas en este manual.

#### **2. Nivel de rendimiento**

El nivel de rendimiento del aparato es equivalente a o mejor respecto al nivel de rendimiento requerido por estas normas. Sin embargo, el aparato puede quedar perjudicado por las interferencias si se está utilizando en un ambiente CEM, como una zona donde haya fuertes campos electromagnéticos (generados por la presencia de torres de transmisión de señales, teléfonos móviles, etc.). Para minimizar los efectos negativos de la interferencia en el aparato en casos como éste, se recomienda llevar a cabo las siguientes operaciones en el aparato afectado y en su ambiente de funcionamiento.

- 1. Colocar el aparato a cierta distancia de la fuente de la interferencia:
- 2. Cambiar de dirección el aparato.
- 3. Cambiar el método de conexión utilizado para el aparato.
- 4. Conectar el aparato a otra toma de corriente que no comparta su energía con otros dispositivos.

#### **Nota:**

La placa de datos del servicio (la placa con el número de serie) se encuentra en la parte inferior de la unidad.

Fabricado por: Panasonic Connect Co., Ltd. 4-1-62 Minoshima, Hakata-ku, Fukuoka 812-8531, Japón Importador: Panasonic Connect Europe GmbH Representante Autorizado para la UE: Panasonic Testing Centre Winsbergring 15, 22525 Hamburg, Alemania

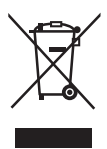

#### **Eliminación de Aparatos Viejos**

#### **Solamente para la Unión Europea y países con sistemas de reciclado.**

Este símbolo en los productos, su embalaje o en los documentos que los acompañen significa que los productos eléctricos y electrónicos usadas no deben mezclarse con los residuos domésticos.

Para el adecuado tratamiento, recuperación y reciclaje de los productos viejos llévelos a los puntos de recogida de acuerdo con su legislación nacional.

Si los elimina correctamente ayudará a preservar valiosos recursos y evitará potenciales efectos negativos sobre la salud de las personas y sobre el medio ambiente. Para más información sobre la recogida o reciclaje, por favor contacte con su ayuntamiento, su distribuidor o su proveedor.

Puede haber sanciones por una incorrecta eliminación de este residuo, de acuerdo con la legislación nacional.

#### **Los símbolos en este producto (incluidos los accesorios) representan lo siguiente. (Algunos símbolos no se muestran en esta unidad).**

ENCENDIDO En espera (APAGADO)  $\sim$  CA  $=$  CC Equipamiento de Clase II (Producto fabricado con aislamiento doble.)

# Contenido

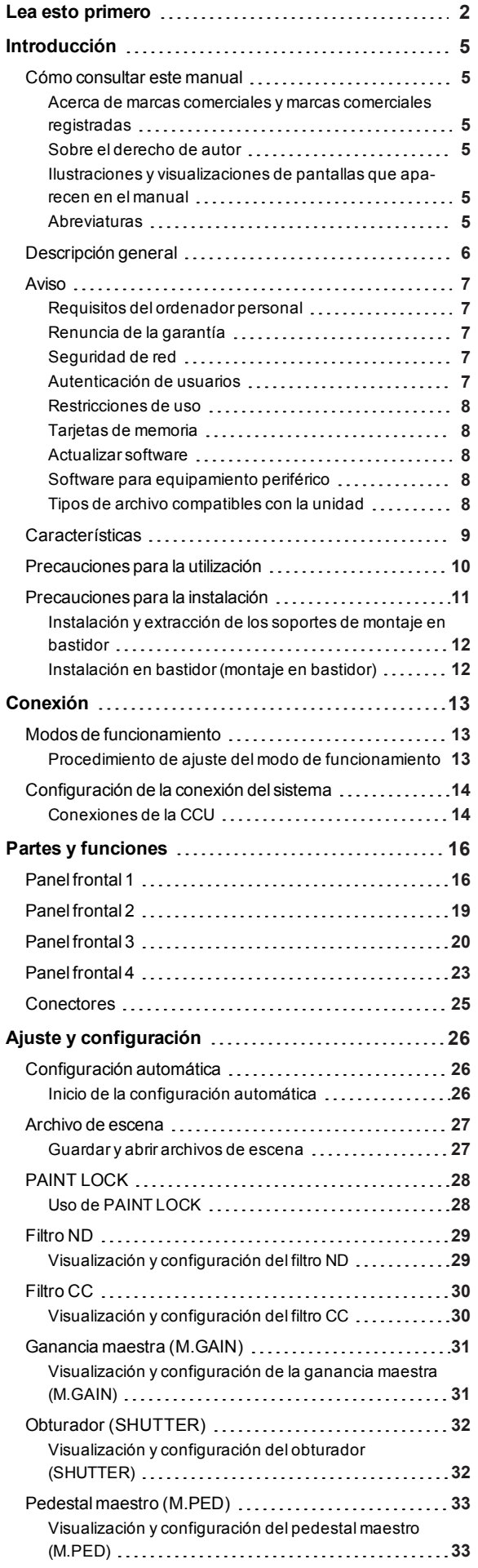

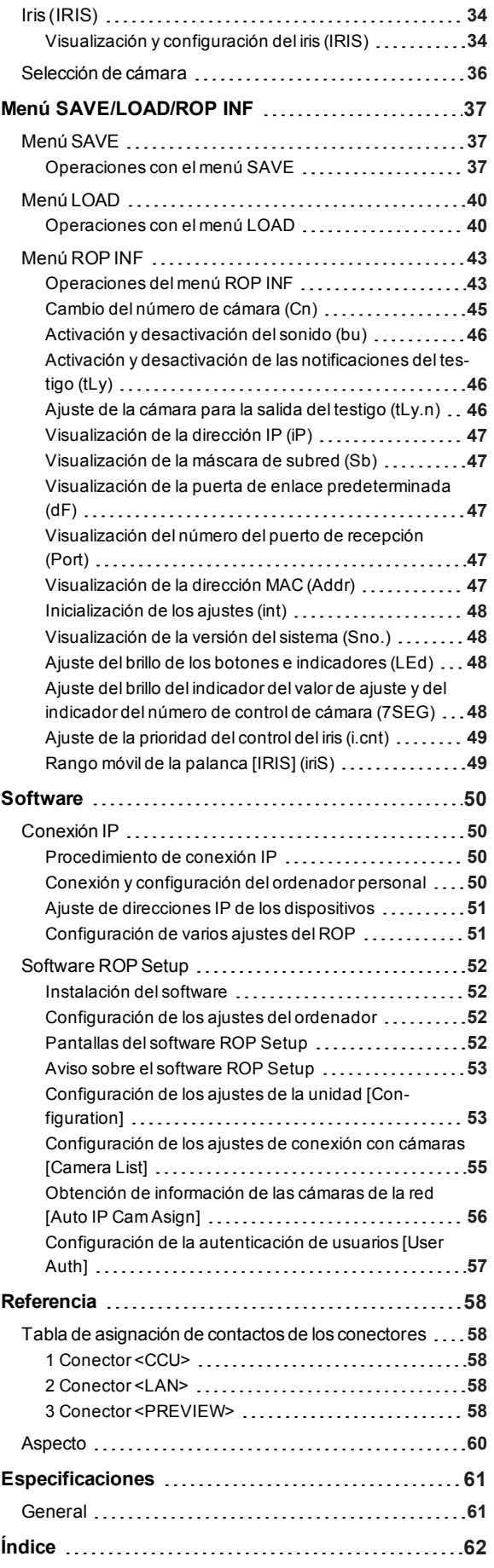

# Introducción

## Cómo consultar este manual

## **Acerca de marcas comerciales y marcas comerciales registradas**

- Microsoft®, Windows® 10, Microsoft Edge y Internet Explorer® son marcas comerciales registradas o marcas comerciales de Microsoft Corporation en los Estados Unidos y en otros países.
- Intel® Core™ esuna marca comercialo marca comercial registrada de Intel Corporation y sus filialesen Estados Unidos y/o en otros países.
- El logotipo SDXC esuna marca comercialde SD-3C yLLC.
- $\bullet$ Otros nombres de empresas o de productos de este manual son marcas comerciales registradas o marcas comerciales de sus respectivos propietarios.

#### **Sobre el derecho de autor**

La distribución, copia, desmontaje, compilación inversa, ingeniería inversa, así como la exportación en violación de las leyes de exportación, del software incluido con esta unidad está expresamente prohibido.

**Ilustraciones y visualizaciones de pantallas que aparecen en el manual**

- Lo que se muestra en las ilustraciones yen las visualizacionesde laspantallasde este manualpuede serdiferente de lo que aparece realmente.
- Las capturasde pantalla se utilizan según lasguíasde Microsoft Corporation.

#### **Abreviaturas**

Este manual utiliza las siguientes abreviaturas.

- El término tarjeta de memoria será un término genérico para tarjetasde memoria SD, SDHC y SDXC. SD, SDHC o SDXC se utilizará en las descripciones que se refieran a solo uno de los tipos de tarjeta.
- Una cámara de estudio se denominará cámara en este manual.
- Una unidad de controlde cámara se conocerá como CCU en este manual.
- Un panelde operación remota se denominará ROP en este manual.

En este manual, los modelosde lasunidadesaparecen como se indica en la lista de abajo.

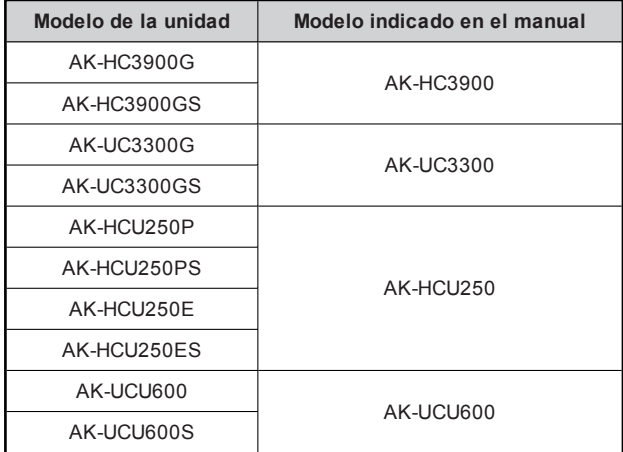

# Descripción general

Esta unidad esun panelde operación remota para controlaruna cámara de estudio (AK-HC3900; vendida por separado, AK-UC3300; vendida por separado) yuna unidad de controlde cámara (AK-HCU250/AK-UCU600; vendida por separado).

Utilice un multicable de fibra óptica específico para conectar la cámara de estudio a una unidad de controlde cámara, así como un cable ROP o una conexión IP para conectaresta unidad y la unidad de controlde cámara.

Con las conexiones IP, se pueden controlar hasta 19 unidades de control de cámara.

## Aviso

## **Requisitos del ordenador personal**

Para el software suministrado con la unidad, utilice un ordenador especificado en el siguiente sitio web.

https://pro-av.panasonic.net/

## **Renuncia de la garantía**

Panasonic Connect Co., Ltd. NO ACEPTA NINGÚN TIPO DE RESPONSABILIDAD CON PERSONAS LEGALES O FÍSICAS, A EXCEPCIÓN DEL REEMPLAZO O MANTENIMIENTO RAZONABLE DEL PRODUCTO, PARA LOS CASOS INCLUIDOS A CONTINUACIÓN, PERO SIN LIMITARSE A ELLOS:

- $\bullet$  NINGÚN DAÑO O PÉRDIDA, INCLUYENDO PERO SIN LIMITARSE POR ELLO, LOS DIRECTOS O INDIRECTOS, ESPECIALES, CONSECUENTES O PUNITIVOS, QUE PUEDAN SURGIR O ESTAR RELACIONADOS CON EL PRODUCTO;
- HERIDAS PERSONALES NI NINGÚN TIPO DE DAÑO CAUSADO POR EL EMPLEO INADECUADO O LA OPERACIÓN NEGLIGENTE DEL USUARIO;
- DESMONTAJE, REPARACIÓN O MODIFICACIÓN NO AUTORIZADOS DEL PRODUCTO POR EL USUARIO;
- INCONVENIENCIAS O CUALQUIER TIPO DE PÉRDIDA DEBIDO A QUE NO SE VISUALIZAN LAS IMÁGENES, DEBIDO A CUALQUIER MOTIVO O CAUSA, INCLUYENDO CUALQUIER FALLA O PROBLEMA DEL PRODUCTO;
- $\bullet$  NINGÚN PROBLEMA, INCONVENIENCIA CONSECUENTE, PÉRDIDAS NI DAÑOS QUE PUEDAN SURGIR POR HABER COMBINADO EL SISTEMA CON DISPOSITIVOS DE OTRAS MARCAS;
- CUALQUIER INCONVENIENCIA, DAÑOS O PÉRDIDAS RESULTANTE DE ACCIDENTES CAUSADOS POR UN MÉTODO DE INSTALACIÓN NO ADECUADO O CUALQUIER OTRO FACTOR QUE NO SEA UN DEFECTO DEL PROPIO PRODUCTO;
- PÉRDIDA DE DATOS REGISTRADOS CAUSADOS POR UNA FALLA;
- $\bullet$ CUALQUIER DAÑO O RECLAMACIÓN DEBIDO A PÉRDIDAS DE DATOS DE IMAGEN O DATOS DE CONFIGURACIÓN GUARDADOS EN ESTA UNIDAD, EN UNA TARJETA DE MEMORIA O EN UN ORDENADOR PERSONAL.

#### **Seguridad de red**

Esta unidad también ofrece funciones útiles cuando está conectada en red.

Al utilizar esta unidad conectada en red, pueden darse los siguientes casos.

- Filtraciones o revelación de información transmitida a través de esta unidad.
- Uso no autorizado de esta unidad por terceras personas de forma malintencionada.
- Interferencias o interrupciones de esta unidad por terceras personas de forma malintencionada.

Es responsabilidad del usuario tomar medidas de seguridad de red suficientes para protegerse de los riesgos mencionados; algunas de estas medidas son las siguientes.

- Utilice esta unidad en una red segura protegida con cortafuegos, etc.
- Si se utiliza esta unidad en un sistema con un ordenador conectado a la red, asegúrese de que es analizado y desinfectado contra virus y otros programas peligrosos de forma regular.

Tenga en cuenta también las recomendaciones siguientes.

No instale la unidad en un lugar donde se puedan dañar fácilmente los cables u otras partes.

## **Autenticación de usuarios**

Con el fin de proteger los ajustes del dispositivo de modo que no queden expuestos en la red, al conectarse a una red, active la autenticación de usuarios para restringir el acceso como corresponda.

#### **Restricciones de uso**

Recomendamos conectar al mismo segmento de red el panel de operación remota y todos los dispositivos que se vayan a usar con él.

Si los dispositivos están conectados a distintos segmentos, pueden producirse problemas relacionados con la configuración de los dispositivos de red, por lo que conviene comprobar atentamente si funcionan antes de empezar a usar los dispositivos.

#### **Tarjetas de memoria**

Las tarjetas de memoria utilizadas con la unidad deben estar conformes a los estándares de SDHC o de SDXC.

Asegúrese de utilizar la unidad para formatear las tarjetas de memoria.

Las tarjetas de memoria con la capacidad siguiente pueden utilizarse con esta unidad. Las tarjetas MultiMediaCard (MMC) no son compatibles.

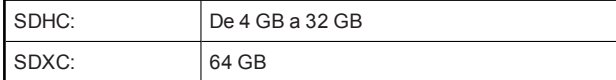

Para obtener información más reciente no incluida en las instrucciones de funcionamiento, consulte el siguiente sitio web.

https://pro-av.panasonic.net/

Tenga en cuenta las siguientes recomendaciones cuando utilice yguarde esta unidad.

- Evite las temperaturasaltas y la humedad.
- Evite lasgotasde agua.
- Evite la electricidad estática.

#### **Actualizar software**

Para actualizarel software, consulte el servicio técnico yde asistencia en el siguiente sitio web.

https://pro-av.panasonic.net/

Para más información sobre el proceso de actualización, consulte las instrucciones incluidas en el archivo de descarga.

## **Software para equipamiento periférico**

Las actualizaciones de software también serán necesarias para el equipamiento periférico conectado a esta unidad (cámaras o CCU).

Para obtener más información, consulte con su distribuidor.

## **Tipos de archivo compatibles con la unidad**

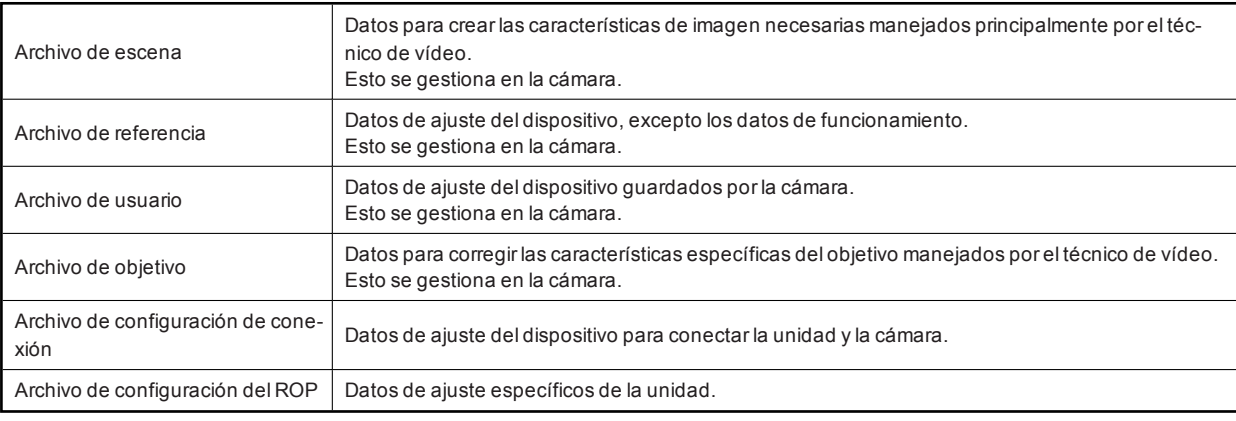

#### *NOTA*

Para ver másdetalles sobre losdatosde losarchivos (archivo de escena, archivo de referencia, archivo de usuario yarchivo del objetivo)gestionadosen la cámara, consulte las instruccionesde funcionamiento de la cámara.

## **Características**

- Esta unidad es un panel de operación remota para controlar una cámara de estudio (AK-HC3900/AK-UC3300) y una unidad de control de cámara (AK-HCU250/AK-UCU600).
- Los archivos de escena, archivos de usuario y archivos de objetivo pueden guardarse en una tarjeta de memoria.
- La unidad puede conectarse a una CCU (AK-HCU250/AK-UCU600) a través de una conexión de serie.
- Elimine la necesidad de utilizar cables ROP individuales conectando hasta 19 CCU mediante un concentrador de red (switch  $\bullet$ 100base-TX).
- La unidad está equipada con PoE\*<sup>1</sup>, lo que permite la conexión a un dispositivo de red compatible con el estándar PoE (conforme con IEEE802.3af)\*<sup>2</sup>.
- El software ROP Setup puede utilizarse para ajustar las conexiones de la cámara y la unidad.

\*1: Power over Ethernet. Denominado "PoE" en este manual.

\*2: Para conocer detalles de los dispositivos de fuente de alimentación PoE cuya operación se ha verificado, consulte a su distribuidor o a su representante de Panasonic Connect Co., Ltd.

## Precauciones para la utilización

Además de las precauciones de seguridad mencionadas en "Lea esto primero", tenga en cuenta las siguientes instrucciones.

#### **Cuidado en el manejo**

- No deje caer la unidad ni la exponga a fuertes impactoso vibraciones. No transporte la unidad por la palanca [IRIS]. Esto puede ser causa de fallo o accidente.
- **Utilice el producto con una temperatura ambiente de entre 0 °C (32 °F) y 40 °C (104 °F)**
	- La exposición a temperaturas por debajo de 0 °C (32 °F) o por encima de 40 °C (104 °F) podría tener efectos adversos sobre los componentes internos.

#### **Apague la unidad antes de conectar o desconectar cables**

Conecte ydesconecte los cablesalapagar la unidad.

#### **Evite la humedad y el polvo**

Evite utilizarelproducto en ambientes muyhúmedoso polvorientos ya que un exceso de humedad o de polvo dañará los componentes internos.

#### **Limpieza**

Apague elproducto y límpielo con un paño seco.

Para eliminar la suciedad persistente, sumerja un paño en una solución diluida de detergente de cocina (detergente neutro), escúrralo bien y limpie elproducto con cuidado. A continuación, enjuague producto con un paño humedecido en agua. Finalmente, frote con un paño seco.

## *③* NOTA

- Evite eluso de benceno, disolventesde pintura yotros líquidos volátiles.
- Lea lasprecaucionesde uso con atención antesde utilizarun paño químico para limpiar.

#### **Evite las llamas al aire libre**

No coloque velasniotras fuentesde llamas cerca de la unidad.

#### **Evite la exposición al agua**

Asegúrese de que la unidad no esté directamente expuesta alagua. La exposición alagua podría dañarla.

#### **Eliminación de la unidad**

Cuando la unidad haya alcanzado el finalde su ciclo de vida de servicio yquiera eliminarse, contacte con un proveedor cualificado para que la elimine adecuadamente, respetando el medio ambiente.

## Precauciones para la instalación

Además de las precauciones de seguridad mencionadas en "Lea esto primero", tenga en cuenta las siguientes instrucciones.

Asegúrese de solicitar al distribuidor que instale y conecte la unidad.

#### **Conexiones de cables**

- Asegúrese de que utiliza los cablesespecíficosdel ROP (cables Hirakawa Hewtech Corp. 20379-FG-SV-10 o un equivalente).
- Si la unidad no se va a utilizarporun periodo prolongado de tiempo, desconecte los cablesdel ROP para ahorrarelectricidad.

#### **Acerca de la fuente de alimentación PoE**

La unidad cumple elestándar IEEE802.3af. Para utilizaruna fuente de alimentación PoE necesita un concentrador Ethernet compatible yun inyector PoE.

Para conocer detalles de los concentradores Ethernet y de los inyectores PoE cuya operación se ha verificado, consulte a su distribuidor.

#### **Conexión a tierra**

Conecte el sistema a tierra mediante el terminal <SIGNAL GND> de la unidad.

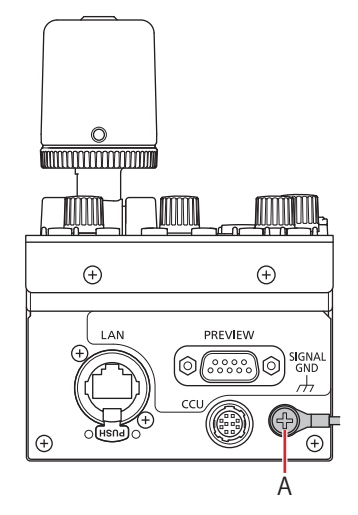

A. Terminal <SIGNAL GND>

#### **Cuidado en el manejo**

Dejar caer la unidad o someterla a fuertesgolpeso vibracionespuede ser causa de fallo o accidente.

#### **Evite que entren objetos extraños en la unidad.**

Permitirque agua, elementos metálicos, alimentos sólidoso líquidosu otros cuerposextrañosentren en la unidad puede ser causa de fuego o de descarga eléctrica.

#### **Ubicación de la instalación**

- Esta unidad está diseñada para uso exclusivo en interior.
- Utilice la unidad en una superficie estable yhorizontalque pueda soportar su peso debidamente.
- Si la unidad va a estarempotrada en un panelo mesa, asegúrese de que haya suficiente espacio para la ventilación y los cables.
- No instale la unidad en un lugardonde se puedan dañar fácilmente los cables.
- No instale la unidad en un lugar frío donde la temperatura descienda a 0 °C (32 °F)o menoso en un lugar caluroso donde alcance los40 °C (104 °F)o más.
- Evite instalar la unidad en un lugarexpuesto a la luz solardirecta o cerca de una salida de ventilación de aire caliente.
- Instalar la unidad en un lugar con mucha humedad, polvoriento o con vibraciones puede provocar fallos.

## **Instalación y extracción de los soportes de montaje en bastidor**

La unidad sale de fábrica con los soportes de montaje en bastidor ya instalados.

El cliente puede retirar los cuatro tornillosque mantienen en su lugar los soportesde montaje en bastidor mediante un destornillador Phillips.

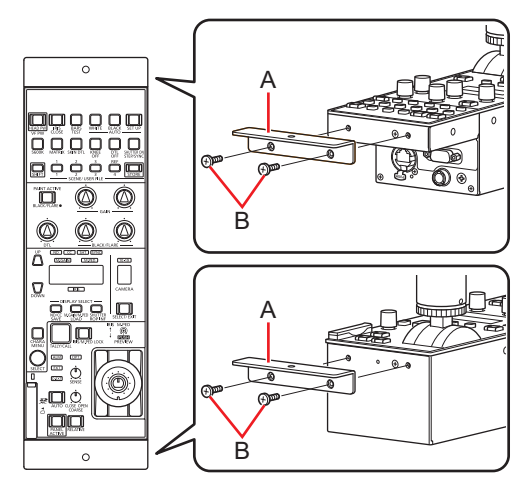

#### **A. Soporte de montaje en bastidor**

#### **B. Tornillos de fijación**

- $\bullet$ Una vezextraídos, guarde los soportesde montaje en bastidor y los tornillosen un lugarde fácilacceso para cuando losnecesite de nuevo.
- La próxima vezque necesite los soportesde montaje en bastidorpara fijar la unidad, apriete los cuatro tornillos con un parde apriete de 50 N•cm o más.

#### **Instalación en bastidor (montaje en bastidor)**

Fije la unidad al bastidor con dos tornillos de fijación.

- Los tomillos de fijación no se incluyen con la unidad. Adquiera tomillos adecuados para los orificios de φ5 mm (3/16 pulgadas) de diámetro antes de proceder a la instalación del bastidor.
- La temperatura en elbastidordebe estarentre 0 °C (32 °F) y40 °C (104 °F).

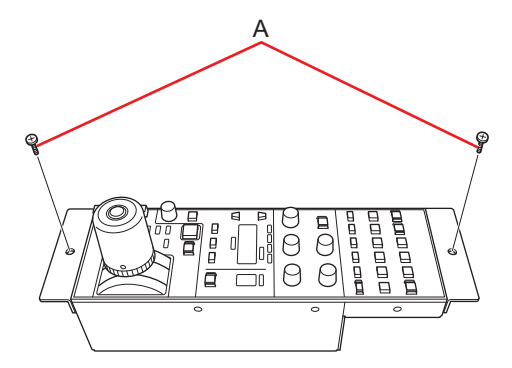

**A. Tornillos de fijación (disponibles en tiendas)**

# Conexión

## Modos de funcionamiento

## **Procedimiento de ajuste del modo de funcionamiento**

Lleve a cabo el siguiente procedimiento en la unidad. Utilice el software ROP Setup para configurar losajustes.

- **1. Guarde el archivo de configuración de conexión de la cámara en una tarjeta de memoria.** "Menú SAVE" (Consulte página 37)
- **2. Cargue los datos del paso 1 y configure los ajustes de conexión en el software ROP Setup.** Configure losajustesen laspestañas [Configuration], [Camera List], [Auto IP Cam Asign] y [User Auth] del software ROP Setup. "Software ROP Setup" (Consulte página 52)
- **3. Cargue los datos creados en el paso 2 desde la tarjeta de memoria en la unidad.** "Menú LOAD" (Consulte página 40)

## *NOTA*

 $\bullet$  No inicie el software ROP Setup durante la operación. El ROP se desconectará, lo cual causará problemas de funcionamiento.

## Configuración de la conexión del sistema

La unidad se puede conectara una CCU mediante una conexión de serie o una conexión IP.

- Pueden controlarse hasta 19 CCU.
- Solo puede conectarse una CCU mediante una conexión de serie.
- Esposible una configuración con una conexión de serie y18 conexiones IP.

## **Conexiones de la CCU**

## **Conexión de serie**

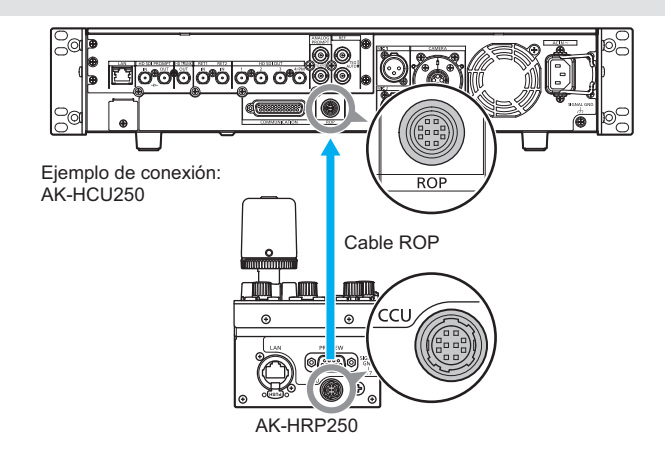

- **1. Conecte el conector <CCU> de esta unidad al conector <ROP> de la CCU mediante un cable específico para ROP (vendido por separado).**
- **2. Cuando haya acabado de conectar el equipo, active la alimentación principal de la CCU.**
	- Sino hayuna cámara conectada, algunasde las funcionesde controlde la unidad a la CCU estarán limitadas.
	- Apague la CCU antesde desconectarel cable del ROP.

#### **Conexión IP**

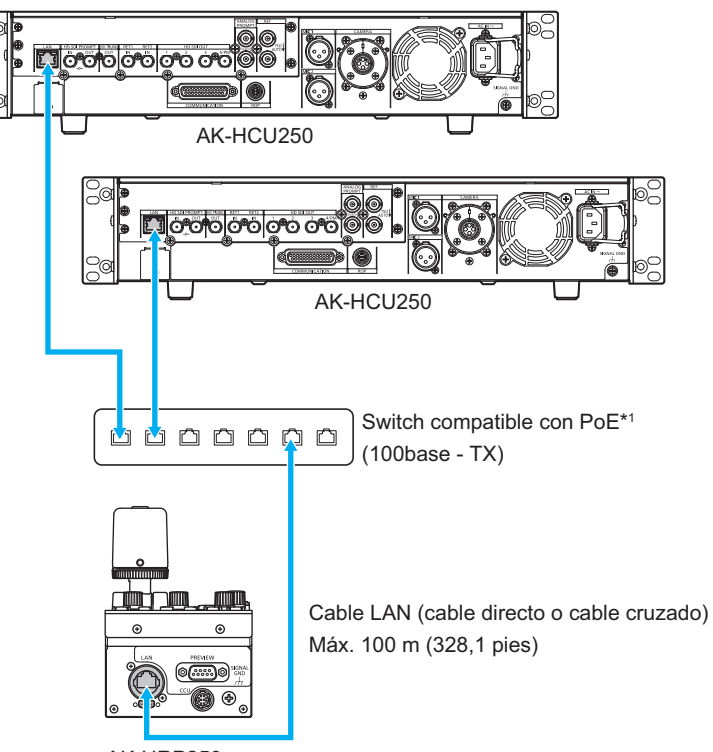

AK-HRP250

\*1: La CCU no es compatible con PoE.

- 1. Conecte el conector <LAN> de esta unidad y el conector <LAN> del panel trasero de la CCU a un swi**tch mediante los cables LAN (vendido por separado).**
	- La unidad puede alimentarse mediante PoE. Utilice un concentradorde conmutación compatible con PoE.
		- Utilice un cable directo o un cable cruzado (categoría 5e o superior) LAN<sup>\*2</sup> (Máx. 100 m (328,1 pies)) \*2: STP (par trenzado apantallado)
- **2. Cuando haya acabado de conectar el equipo, active la alimentación de la CCU.**
	- Sino hayuna cámara conectada, algunasde las funcionesde controlde la unidad a la CCU estarán limitadas.
	- Se pueden controlarhasta 19 CCU desde la unidad.
	- Para utilizar las CCU mediante una conexión IP, necesitará configurar losajustes con el software ROP Setup. "Software ROP Setup" (Consulte página 52)

# Partes y funciones

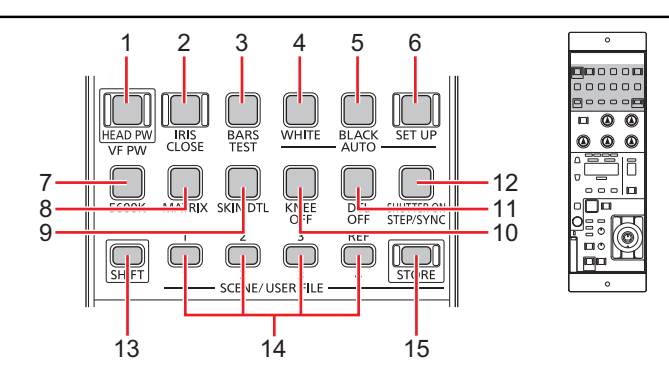

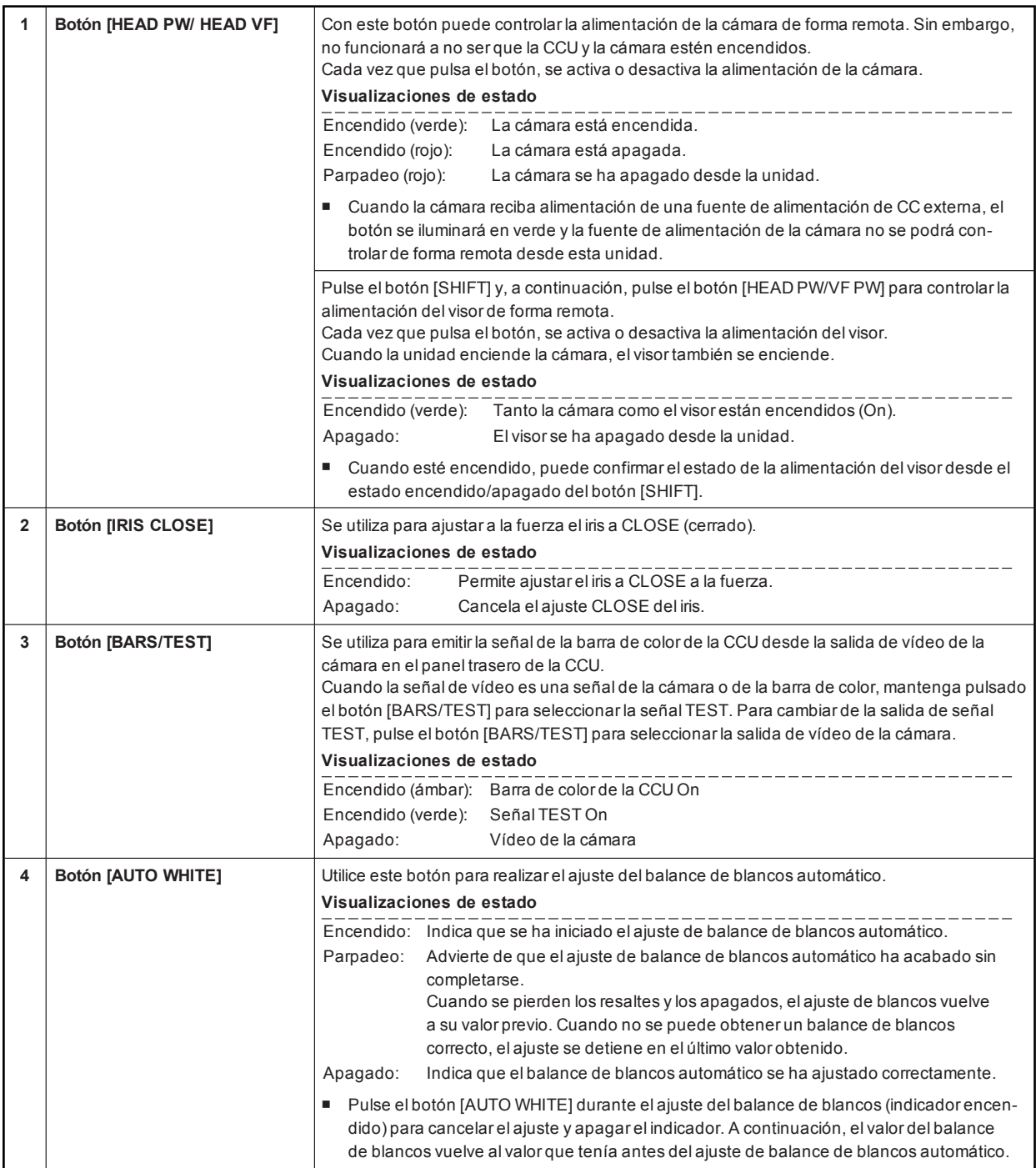

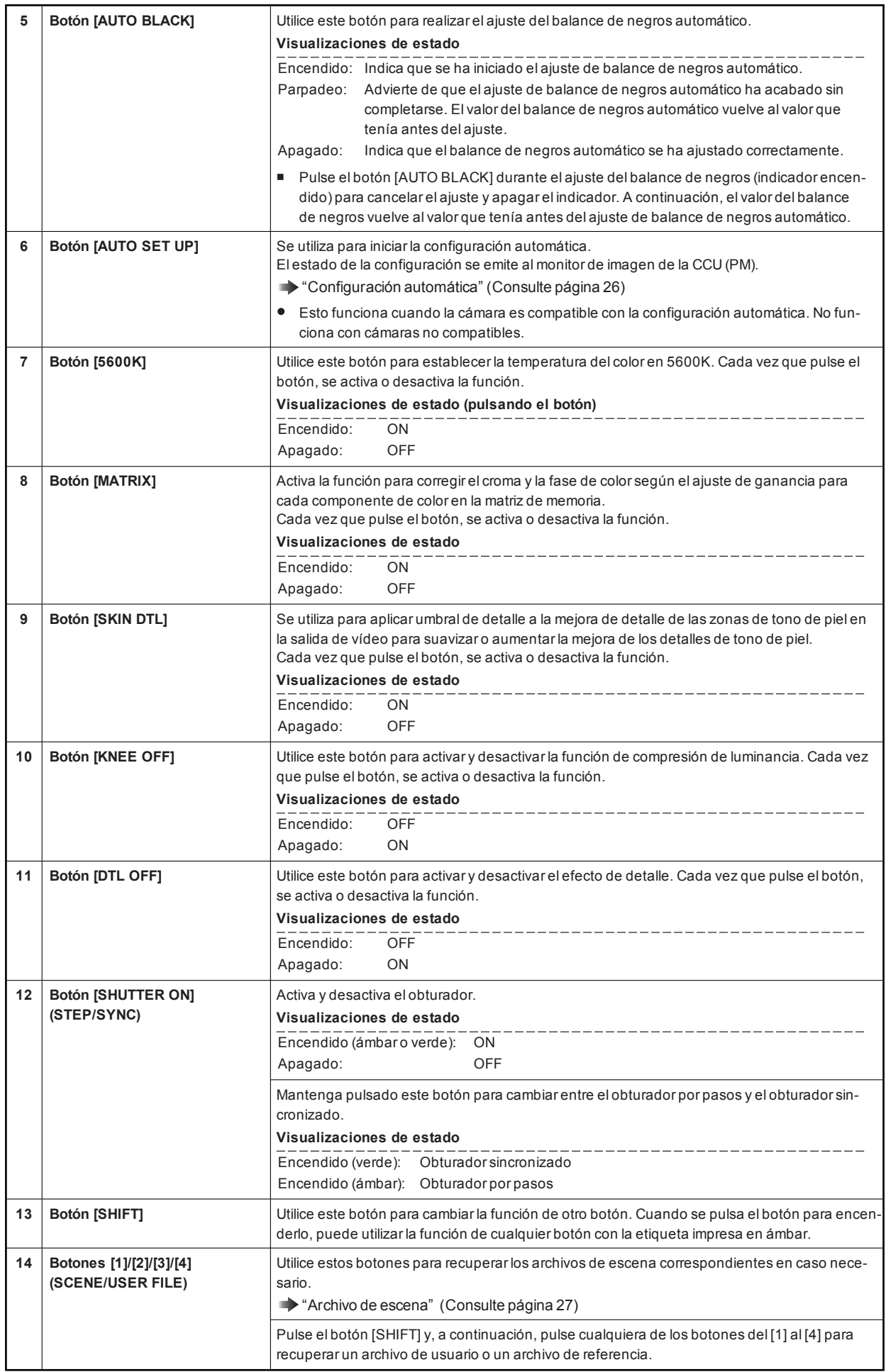

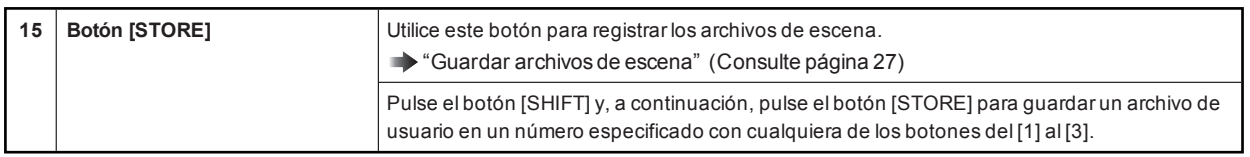

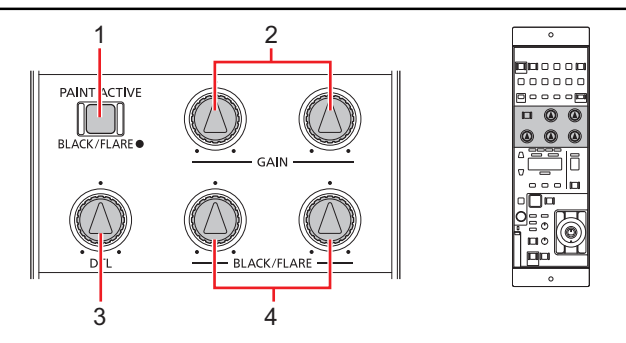

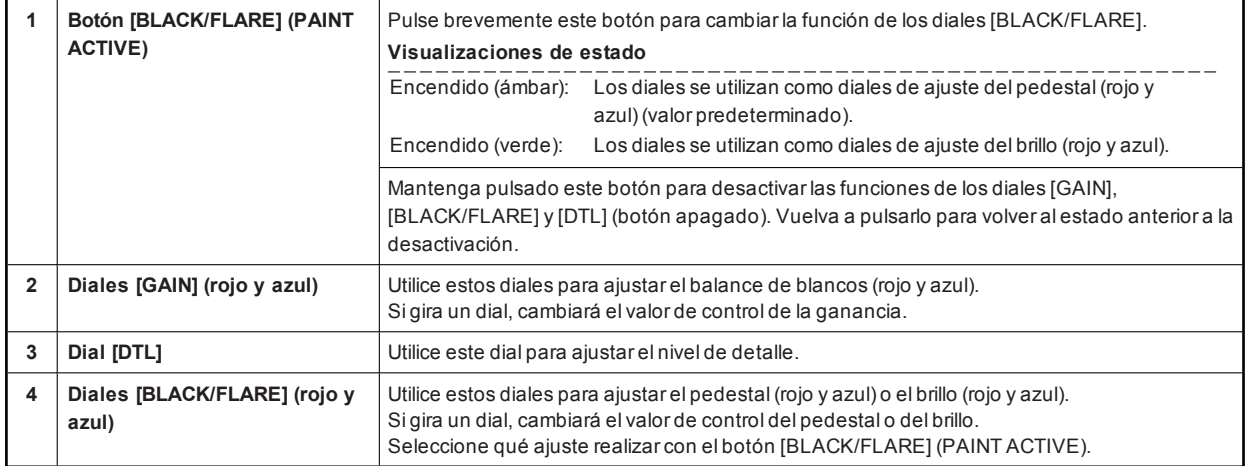

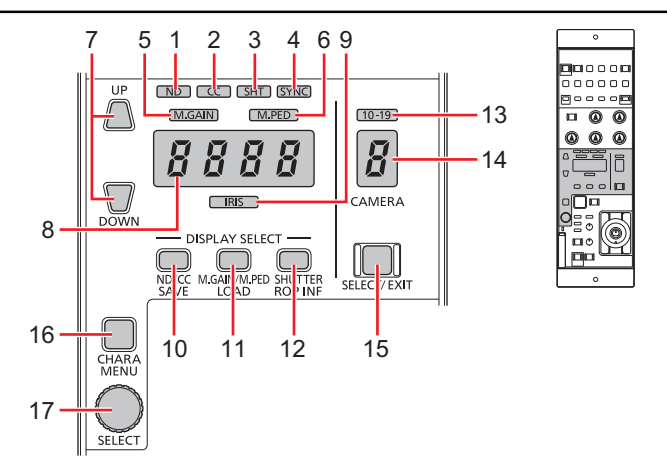

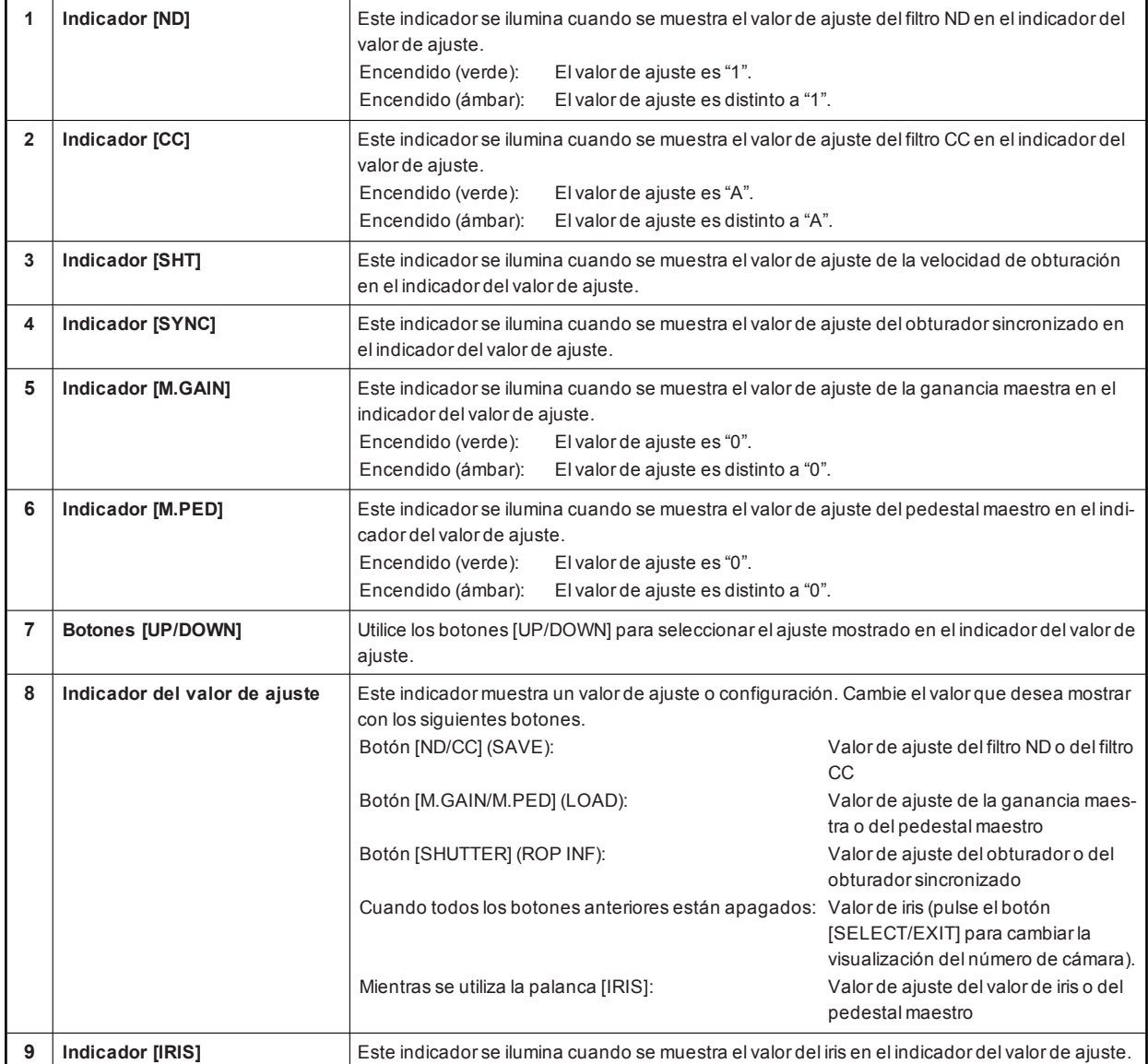

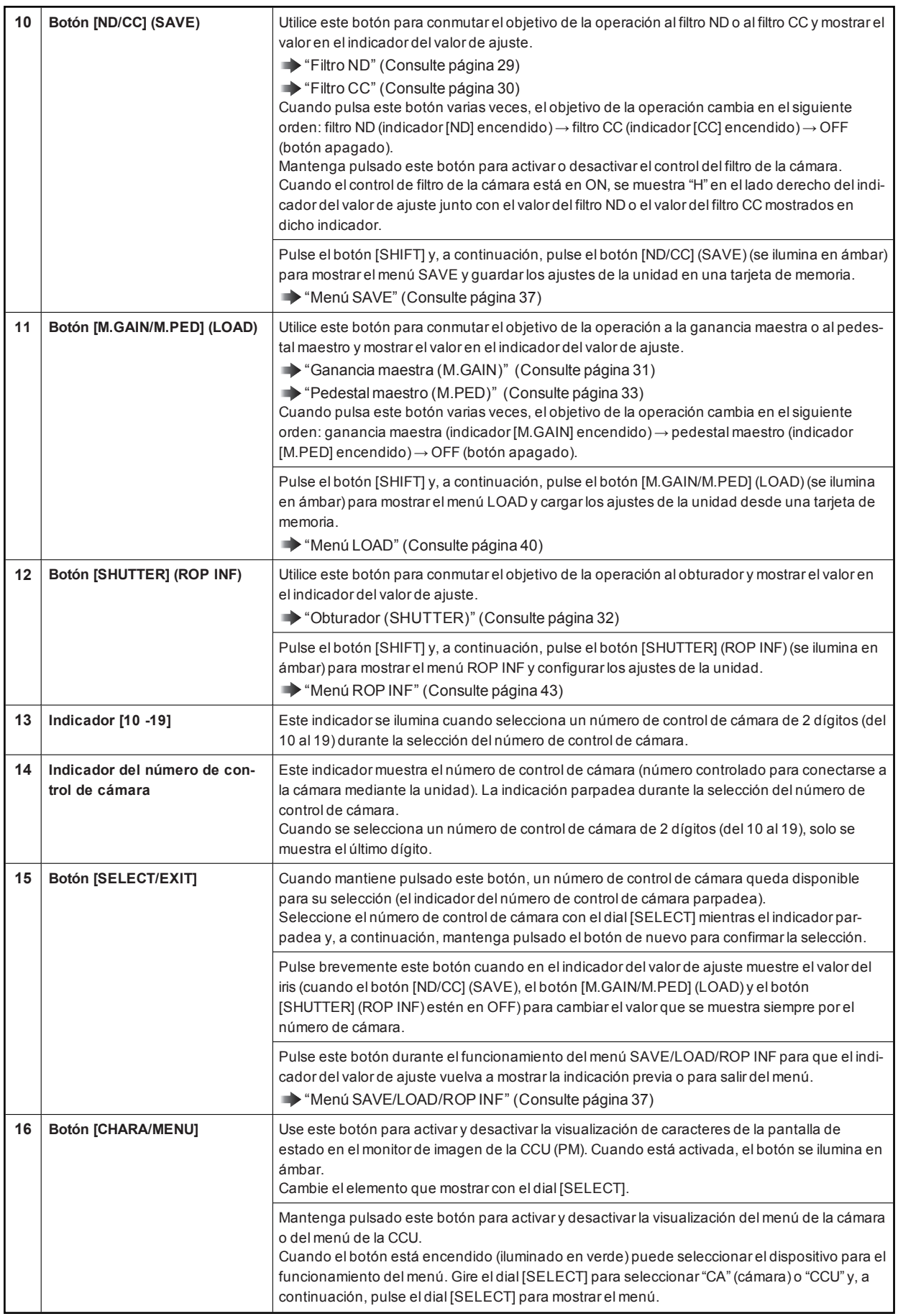

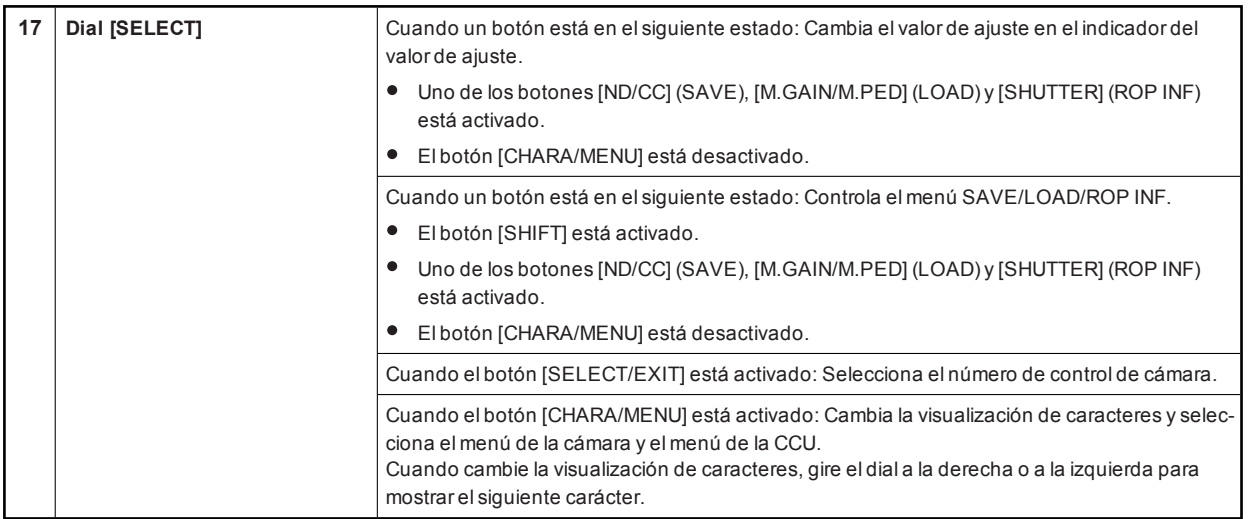

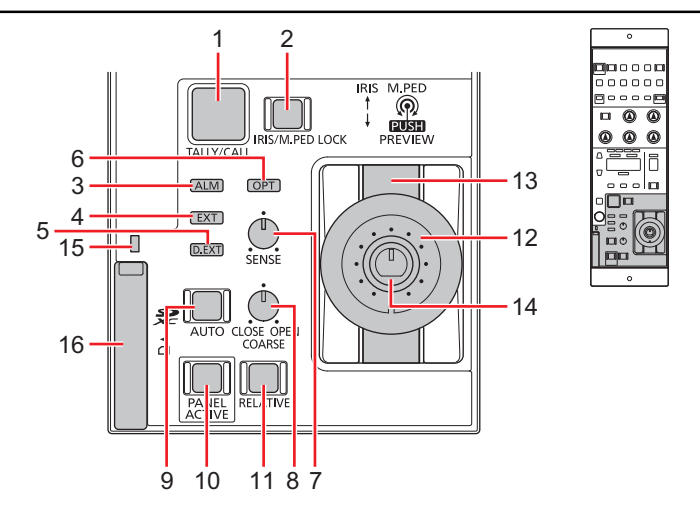

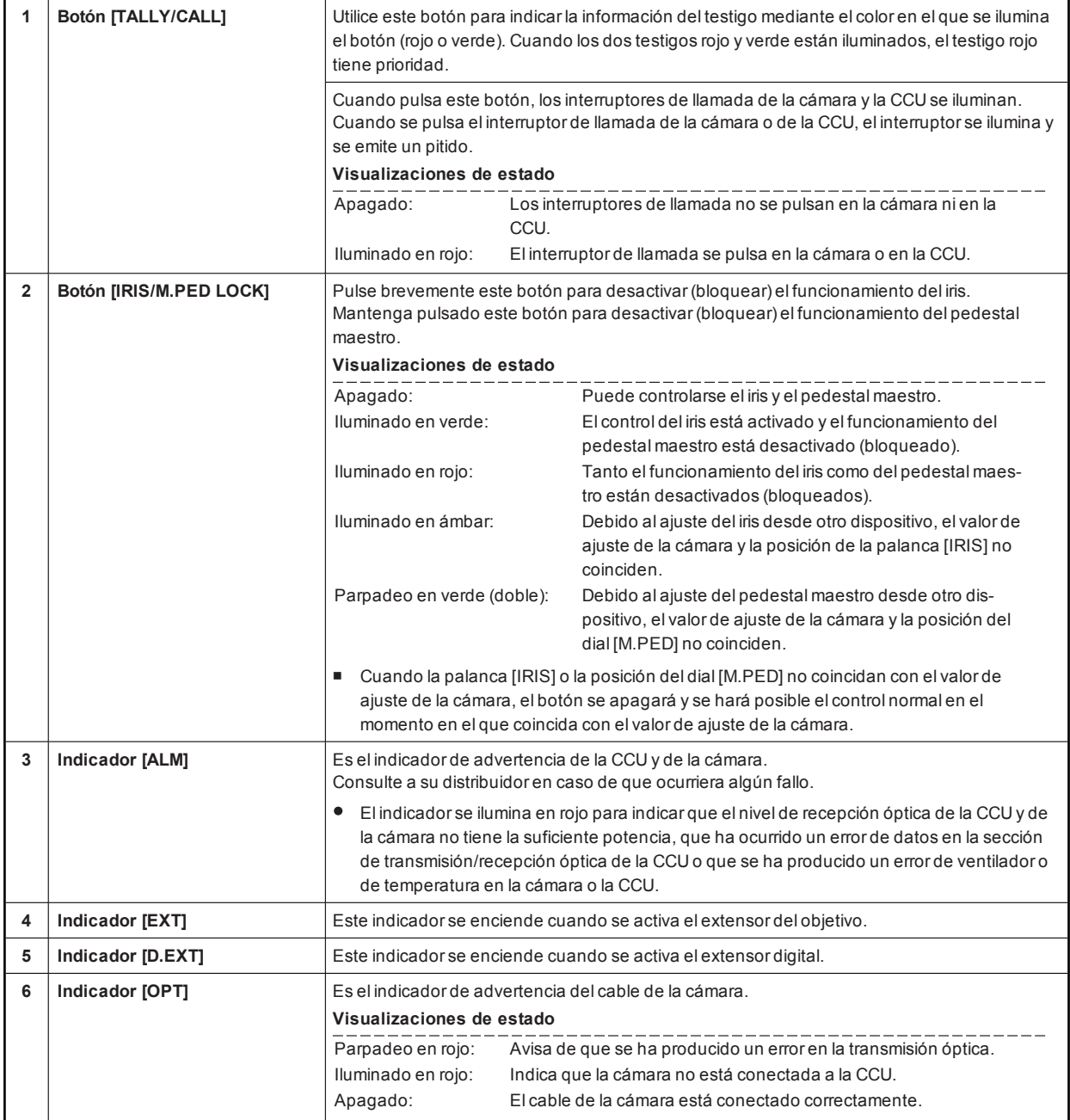

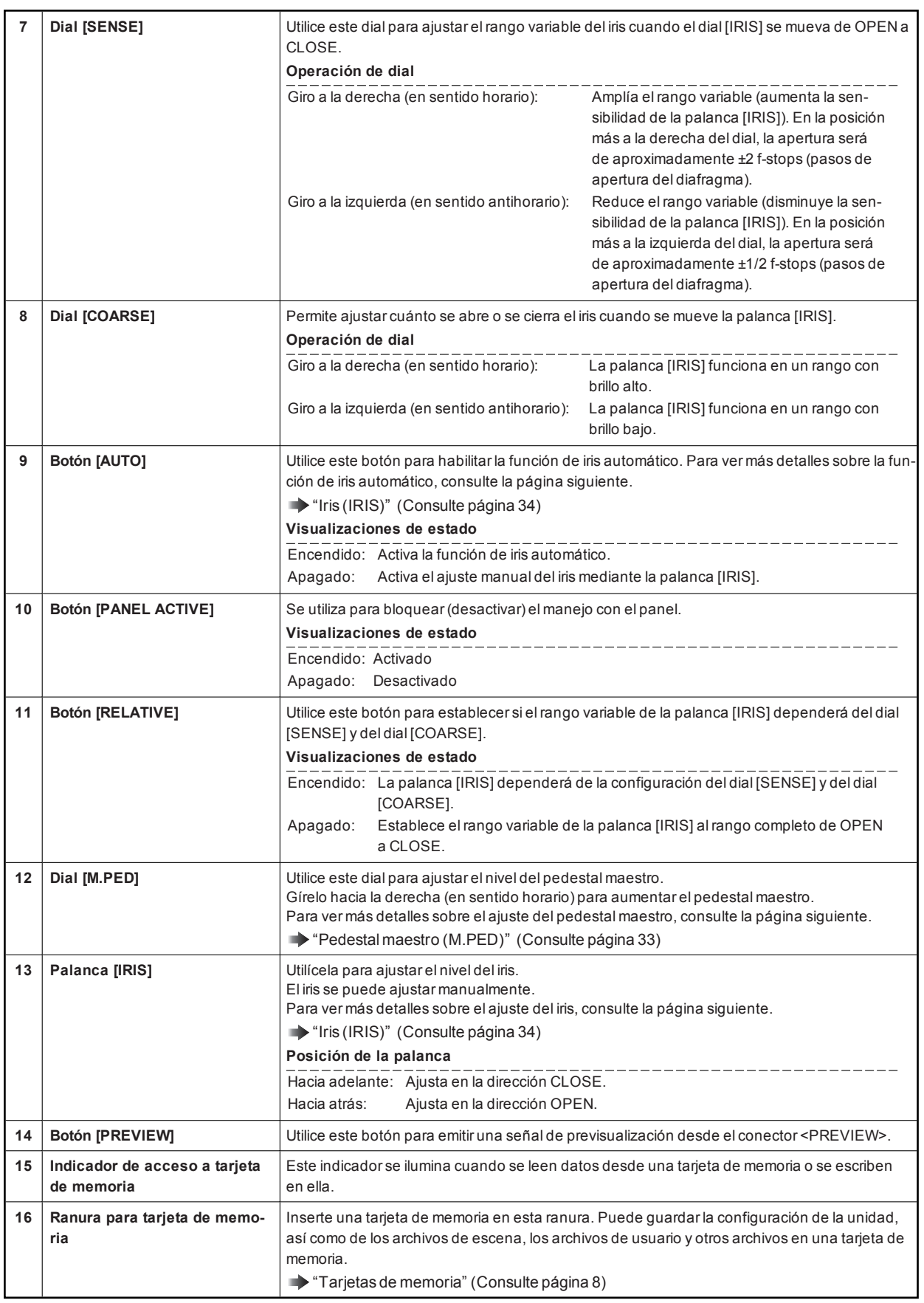

# Conectores

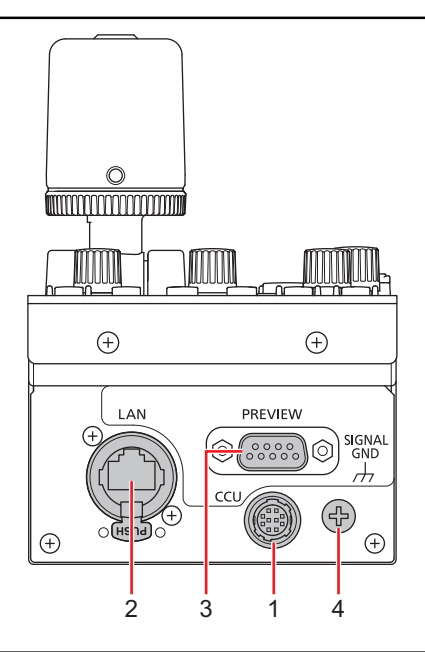

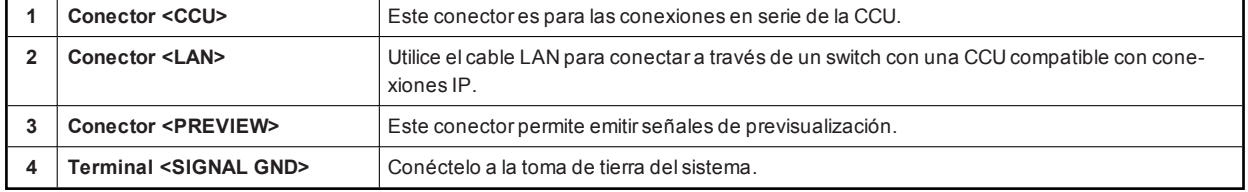

# Ajuste y configuración

## Configuración automática

#### **Inicio de la configuración automática**

Esto funciona cuando la cámara es compatible con la configuración automática. No funciona con cámarasno compatibles.

#### **Antes de iniciar la configuración automática**

Alinee la posición de la cuña de la escala de grises con elángulo de visión en dirección verticaldel visor. Asegúrese de seleccionar correctamente la posición desde la que grabará la gráfica, ya que algunas posiciones pueden no permitir una configuración automática satisfactoria.

**Escala de grises recomendada**

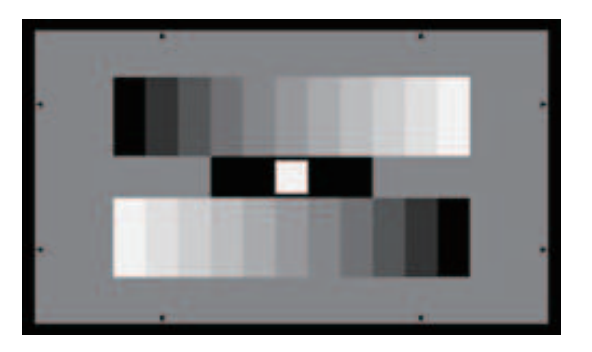

**Inicio de la configuración automática**

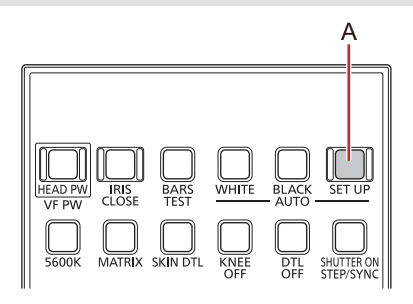

#### **A. Botón [AUTO SET UP]**

#### **Procedimiento de operación**

#### **1. Pulse el botón [AUTO SET UP] (A).**

Elbotón [AUTO SET UP] parpadea mientras se establece el modo de preparación de inicio de la configuración automática, yaparece un marcador cuadrado en el centro del visor de la cámara. Alinee el blanco del centro de la escala de grises con este marcador cuadrado. (Para cancelar la configuración, mantenga pulsado elbotón).

#### **2. Vuelva a pulsar el botón [AUTO SET UP] (A).**

Elbotón [AUTO SET UP] se ilumina cuando se inicia la configuración automática. (Si mantiene elbotón [AUTO SET UP] pulsado durante la operación de configuración automática, se abortará la configuración automática).

Elbotón [AUTO SET UP] se apaga cuando la configuración automática finaliza correctamente.

- Sielbotón [AUTO SET UP] parpadea en intervalosde aproximadamente 1 segundo, la configuración automática ha terminado sin completarse. Durante la operación de configuración automática, el monitorde imagen (PM) muestra caracteres que indican el estado de la operación.
- Sielajuste automático no se ha completado, compruebe el mensaje en el monitorde imagen (PM)de la CCU.

#### *NOTA*

Esto no funciona cuando está conectado con una AK-HC3900.

## Archivo de escena

## **Guardar y abrir archivos de escena**

#### **Guardar archivos de escena**

Puede registrar los datos actuales como un archivo de escena.

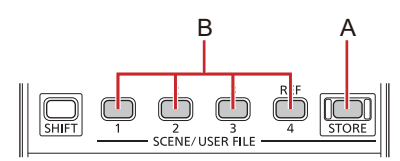

#### **A. Botón [STORE]**

#### **B. Botones [1]/[2]/[3]/[4] (SCENE/USER FILE)**

### **Procedimiento de operación**

- **1. Pulse el botón [STORE] (A).** Se ilumina el botón.
- **2. Pulse el botón del número de escena que desee (B).** Cuando se pulsa un botón, se inicia elguardado delarchivo de escena. Elbotón [STORE] (A) se apaga cuando acaba elguardado.

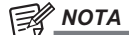

Si se realizan ajustes trasabrirun archivo de escena yposteriormente se lleva a cabo la acción de guardado, se guardará en elarchivo de escena elestado de aquel momento.

#### **Apertura de un archivo de escena**

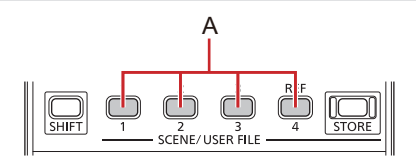

## **A. Botones [1]/[2]/[3]/[4] (SCENE/USER FILE)**

#### **Procedimiento de operación**

#### **1. Pulse el botón del número de escena que desee (A).**

Elbotón pulsado se ilumina y se abre elarchivo de escena.

Para cancelar la apertura de un archivo de escena, pulse elbotón que esté encendido en ese momento para apagarlo.

- La información de ajuste guardada temporalmente antesde abrirelarchivo de escena se restaurará ahora, al igualque los ajustes completados antes de abrir el archivo de escena.
- Si se pulsa otro botón de número, elarchivo de escena registrado en elbotón pulsado se volverá a abrir.

## PAINT LOCK

## **Uso de PAINT LOCK**

Bloquea (desactiva) las operaciones de control de pintura.

Las siguientes operaciones son objetivos del bloqueo del control de pintura (PAINT LOCK).

- Diales [GAIN] (rojo yazul): Ajuste delbalance de blancos
- Diales [BLACK/FLARE] (rojo yazul): Ajuste delpedestalo delbrillo
- Dial [DTL] (D): Ajuste del mejoradorde detalle

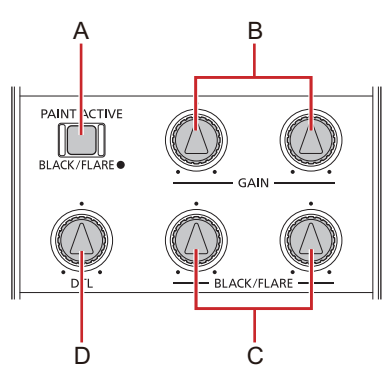

- **A. Botón [BLACK/FLARE] (PAINT ACTIVE)**
- **B. Diales [GAIN] (rojo y azul)**
- **C. Diales [BLACK/FLARE] (rojo y azul)**
- **D. Dial [DTL]**

**Procedimiento de operación**

- **1. Ajuste cada elemento con los diales de control.**
- **2. Mantenga pulsado el botón [BLACK/FLARE] (PAINT ACTIVE) (A).** Elbotón se apaga.
- **3. Mueva el dial de control a su posición central.**
- **4. Mantenga pulsado el botón [BLACK/FLARE] (PAINT ACTIVE) (A) de nuevo.** Se ilumina elbotón. El valorde la posición de ajuste en ese momento será el centro.
- **5. Pulse el botón [BLACK/FLARE] (PAINT ACTIVE) (A) para cambiar la función de los diales [BLACK/FLARE] (C).**

Botón encendido (ámbar): Los diales se utilizan como diales de ajuste del pedestal (rojo y azul). Botón encendido (verde): Los diales se utilizan como diales de ajuste del brillo (rojo y azul).

## Filtro ND

## **Visualización y configuración del filtro ND**

El valorde ajuste del filtro ND se muestra en el indicadordel valorde ajuste (B).

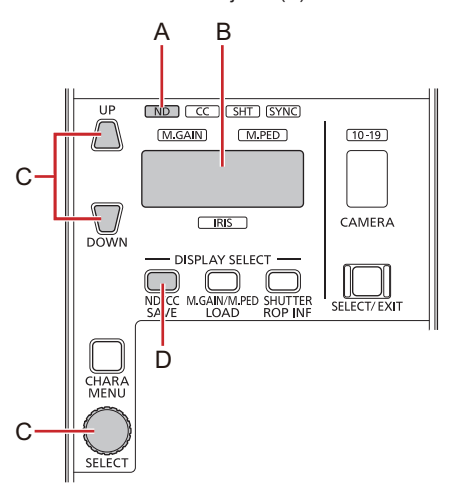

- **A. Indicador [ND]**
- **B. Indicador del valor de ajuste**
- **C. Botones [UP/DOWN] o dial [SELECT]**
- **D. Botón [ND/CC] (SAVE)**

#### **Procedimiento de operación**

- **1. Pulse el botón [ND/CC] (SAVE) (D) para encender el indicador [ND] (A).** El valorde ajuste del filtro ND se muestra en el indicadordel valorde ajuste (B).
- **2. Ajuste el filtro ND con los botones [UP/DOWN] o el dial [SELECT] (C).** Cuando el valor de ajuste es "1", el indicador [ND] (A) se ilumina en verde. Cuando el valor de ajuste es distinto a "1", se ilumina en ámbar.

## Filtro CC

## **Visualización y configuración del filtro CC**

El valorde ajuste del filtro CC se muestra en el indicadordel valorde ajuste (B).

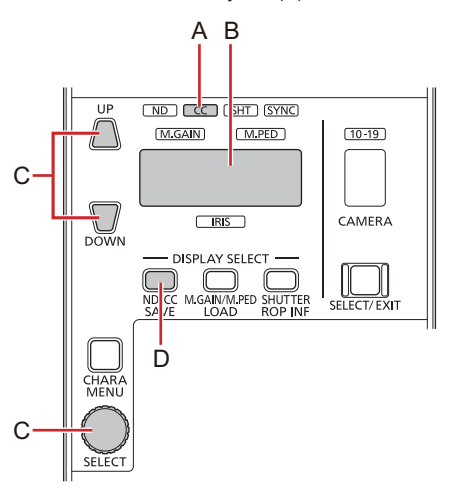

- **A. Indicador [CC]**
- **B. Indicador del valor de ajuste**
- **C. Botones [UP/DOWN] o dial [SELECT]**
- **D. Botón [ND/CC] (SAVE)**

#### **Procedimiento de operación**

- **1. Pulse el botón [ND/CC] (SAVE) (D) para encender el indicador [CC] (A).** El valorde ajuste del filtro CC se muestra en el indicadordel valorde ajuste (B).
- **2. Ajuste el filtro CC con los botones [UP/DOWN] o el dial [SELECT] (C).** Cuando el valor de ajuste es "A", el indicador [CC] (A) se ilumina en verde. Cuando el valor de ajuste es distinto a "A", se ilumina en ámbar.

# Ganancia maestra (M.GAIN)

## **Visualización y configuración de la ganancia maestra (M.GAIN)**

El valorde ajuste de la ganancia maestra (M.GAIN) se muestra en el indicadordel valorde ajuste (B).

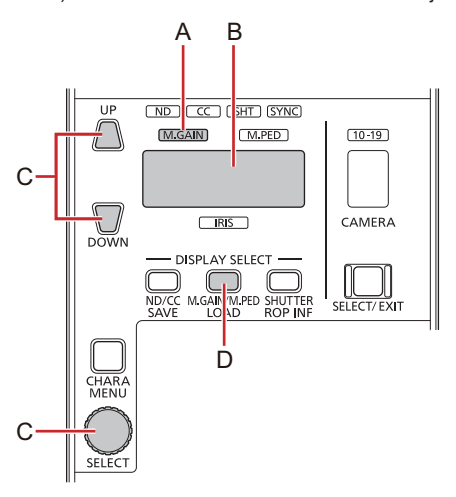

- **A. Indicador [M.GAIN]**
- **B. Indicador del valor de ajuste**
- **C. Botones [UP/DOWN] o dial [SELECT]**
- **D. Botón [M.GAIN/M.PED] (LOAD)**

#### **Procedimiento de operación**

- **1. Pulse el botón [M.GAIN/M.PED] (LOAD) (D) para encender el indicador [M.GAIN] (A).** El valorde ajuste de la ganancia maestra se muestra en el indicadordel valorde ajuste (B).
- **2. Ajuste la ganancia maestra con los botones [UP/DOWN] o el dial [SELECT] (C).** Cuando el valor de ajuste es "0", el indicador [M.GAIN] (A) se ilumina en verde. Cuando el valor de ajuste es distinto a "0", se ilumina en ámbar.

## Obturador (SHUTTER)

## **Visualización y configuración del obturador (SHUTTER)**

Puede activaro desactivarel obturador pulsando el botón [SHUTTER ON] (STEP/SYNC) (A) (el obturador está activado cuando el botón está encendido).

El modo delobturadorpuede cambiarse manteniendo pulsado elbotón [SHUTTER ON] (STEP/SYNC) (A).

El valordelobturador se muestra en el indicadordel valorde ajuste (D), y se puede ajustar con losbotones [UP/DOWN] o con eldial [SELECT] (E).

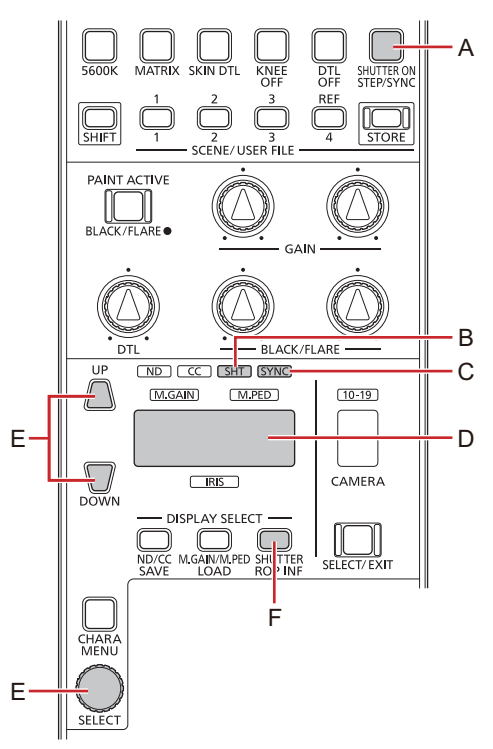

- **A. Botón [SHUTTER ON] (STEP/SYNC)**
- **B. Indicador [SHT]**
- **C. Indicador [SYNC]**
- **D. Indicador del valor de ajuste**
- **E. Botones [UP/DOWN] o dial [SELECT]**
- **F. Botón [SHUTTER] (ROP INF)**

#### **Procedimiento de operación**

- **1. Pulse el botón [SHUTTER ON] (STEP/SYNC) (A) para encender el botón.** Elobturador se activa. Para cambiarel modo delobturador (STEP/SYNC), mantenga pulsado elbotón [SHUTTER ON] (STEP/SYNC) (A).
- 2. Pulse el botón [SHUTTER] (ROP INF) (F) para cambiar el valor (STEP/SYNC) que se muestra en el indi**cador del valor de ajuste (D).**

Cuando se selecciona STEP: El indicador [SHT] (B) se ilumina. Cuando se selecciona SYNC: Los indicadores [SHT] (B) y [SYNC] (C) se iluminan.

- **3. Cambie la velocidad del obturador con los botones [UP/DOWN] o el dial [SELECT] (E).**
- **4. Pulse el botón [SHUTTER ON] (STEP/SYNC) (A) para apagar el botón.** Elobturador se desactiva.

## Pedestal maestro (M.PED)

## **Visualización y configuración del pedestal maestro (M.PED)**

El valorde ajuste delpedestal maestro (M.PED) se muestra en el indicadordel valorde ajuste (B) cuando se acciona eldial [M.PED] (D).

Esposible realizarajustes cuando elbotón [IRIS/M.PED LOCK] (C)está apagado (cancelado).

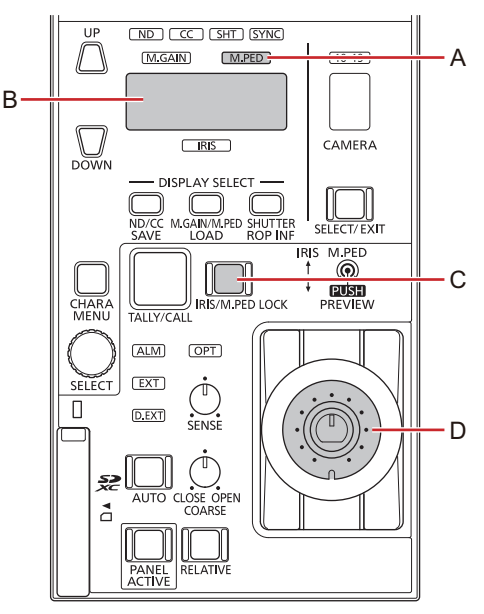

- **A. Indicador [M.PED]**
- **B. Indicador del valor de ajuste**
- **C. Botón [IRIS/M.PED LOCK]**
- **D. Dial [M.PED]**

**Procedimiento de operación**

**1. Gire el dial [M.PED] (D).**

El indicador [M.PED] (A) se enciende yel valorde ajuste se muestra en el indicadordel valorde ajuste (B). Cuando el valorde ajuste es "0", el indicador [M.PED] (A) se ilumina en verde. Cuando el valorde ajuste esdistinto a "0", se ilumina en ámbar.

## Iris (IRIS)

## **Visualización y configuración del iris (IRIS)**

#### **Ajuste manual**

Si el iris automático no está activado, el iris se puede ajustar manualmente.

El valorde ajuste del iris se muestra en el indicadordel valorde ajuste (B). El indicador [IRIS] (C) se ilumina mientras se muestra el valorde ajuste.

- Esposible realizarajustes cuando elbotón [AUTO] (H)está apagado (AUTO está cancelado).
- Esposible realizarajustes cuando elbotón [IRIS/M.PED LOCK] (E)está apagado (elbloqueo del irisestá cancelado).
- Esposible realizarajustes cuando elbotón [IRIS CLOSE] (A)está apagado (el cierre forzoso del irisestá cancelado).

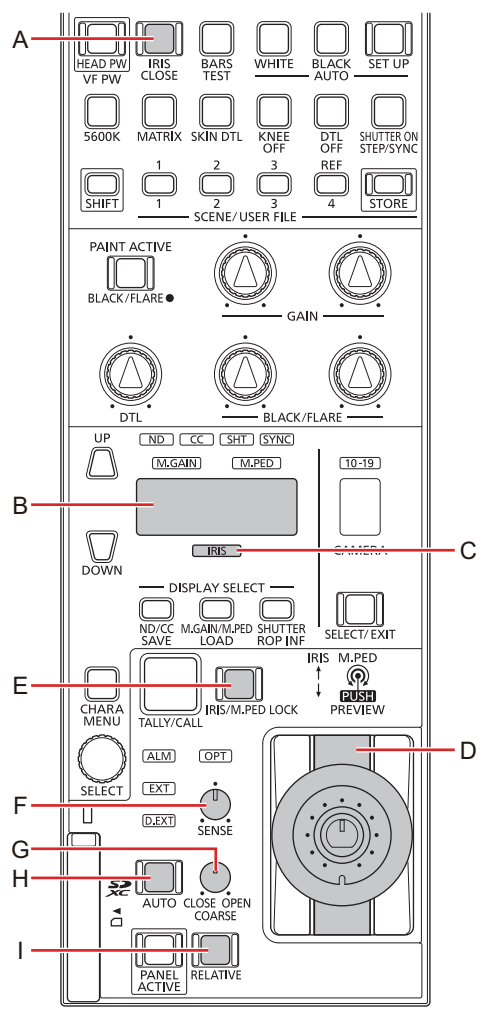

- **A. Botón [IRIS CLOSE]**
- **B. Indicador del valor de ajuste**
- **C. Indicador [IRIS]**
- **D. Palanca [IRIS]**
- **E. Botón [IRIS/M.PED LOCK]**
- **F. Dial [SENSE]**
- **G. Dial [COARSE]**
- **H. Botón [AUTO]**
- **I. Botón [RELATIVE]**

#### **Procedimiento de operación**

**1. Ajuste el nivel del iris con la palanca [IRIS] (D).**

Si la baja hacia delante, elnivel se ajustará en la dirección CLOSE y, si la baja hacia atrás, lo hará en la dirección OPEN.

- Utilice eldial [SENSE] (F)para ajustarel rango variable del iris cuando la palanca [IRIS] (D) se mueva del centro a losbordes superior e inferior.
	- "Dial [SENSE]" (Consulte página 24)
- Use eldial [COARSE] (G)para ajustarel valordel iris cuando la palanca [IRIS] (D) se mueva al centro. "Dial [COARSE]" (Consulte página 24)
- Para cancelar la restricción introducida en el rango variable con eldial [SENSE] (F) yeldial [COARSE] (G) yutilizar todo el rango de OPEN a CLOSE, pulse el botón [RELATIVE] (I) para apagar el botón.

#### **Ajuste automático**

Ajuste el iris de forma automática (iris automático).

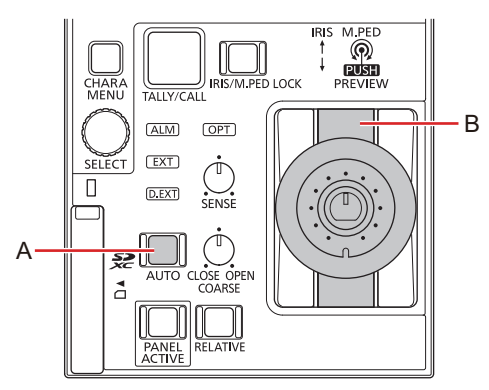

#### **A. Botón [AUTO]**

#### **B. Palanca [IRIS]**

#### **Procedimiento de operación**

**1. Pulse el botón [AUTO] (A) para encender el botón.**

Se activa el iris automático.

Cuando el irisautomático está activado, elnivelde convergencia del irispuede ajustarse con la palanca [IRIS] (B). Si la baja hacia delante, elnivel se ajustará en la dirección CLOSE y, si la baja hacia atrás, lo hará en la dirección OPEN.

## Selección de cámara

Seleccione la cámara objetivo de control con la unidad.

Seleccione la cámara tras cambiar al modo de selección de cámara.

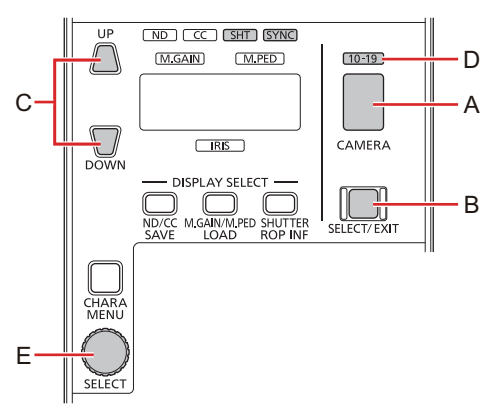

- **A. Indicador del número de control de cámara**
- **B. Botón [SELECT/EXIT]**
- **C. Botones [UP/DOWN]**
- **D. Indicador [10 -19]**
- **E. Dial [SELECT]**

#### **Procedimiento de operación**

- **1. Mantenga pulsado el botón [SELECT/EXIT] (B) durante al menos 1 segundo.** El indicadordelnúmero de controlde cámara (A)parpadea.
- 2. Utilice el dial [SELECT] (E) o los botones [UP/DOWN] (C) para seleccionar el número de control de **cámara.**

Elnúmero de controlde cámara puede seleccionarse con eldial [SELECT] (E) mientras losbotones [SELECT/EXIT] (B)están iluminados.

Cuando se selecciona un número de control de cámara de 2 dígitos (del 10 al 19), el indicador [10-19] (D) se ilumina y el último dígito delnúmero de controlde cámara se muestra en el indicadordelnúmero de controlde cámara (A).

## **3. Mantenga pulsado el botón [SELECT/EXIT] (B) durante al menos 1 segundo.**

Elnúmero de controlde cámara se confirma yel indicadordelnúmero de controlde cámara (A) se enciende.

# Menú SAVE/LOAD/ROP INF

## Menú SAVE

El menú SAVE le permite guardar en una tarjeta de memoria diferentes datos de configuración de la unidad. Las siguientes operaciones son posibles.

- Guardarun archivo de escena arbitrario (escena 1 a 4)o elarchivo de escena actual
- $\bullet$ Guardar todos los archivos de escena de una vez
- Guardarun archivo de usuario arbitrario (usuario 1 a 3)
- Guardar todos los archivos de usuario de una vez  $\bullet$
- $\bullet$ Guardar todos los archivos de objetivo (del 1 al 32) de una vez
- Guardarun archivo de configuración de conexión  $\bullet$
- Guardarun archivo de configuración de unidad ROP  $\bullet$
- $\bullet$ Formatearuna tarjeta de memoria

#### *NOTA*

 $\bullet$ Losarchivosde configuración de conexión yde configuración del ROP pueden editarse con el software ROP Setup. "Software ROP Setup" (Consulte página 52)

## **Operaciones con el menú SAVE**

Siga elprocedimiento que se indica a continuación para utilizarel menú SAVE.

**1. Pulse el botón [SHIFT] (A) y, a continuación, pulse el botón [ND/CC] (SAVE) (D).**

El menú SAVE se muestra en el indicadordel valorde ajuste (B). La indicación parpadea durante la selección del menú. Elnúmero del menú se muestra en el indicadordelnúmero de controlde cámara (C).

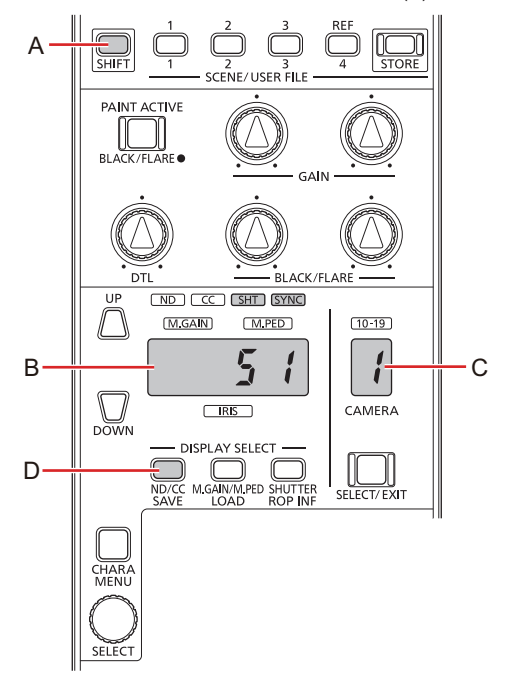

- **A. Botón [SHIFT]**
- **B. Indicador del valor de ajuste**
- **C. Indicador del número de control de cámara**
- **D. Botón [ND/CC] (SAVE)**

## **2. Utilice el dial [SELECT] (E) para seleccionar un número del menú.**

Cuando seleccione un menú, gire eldial [SELECT] (E)para seleccionarun número de menú y, a continuación, pulse eldial [SELECT] (E)para confirmarel menú.

Cuando confirma un menú, se muestra una pantalla de confirmación.

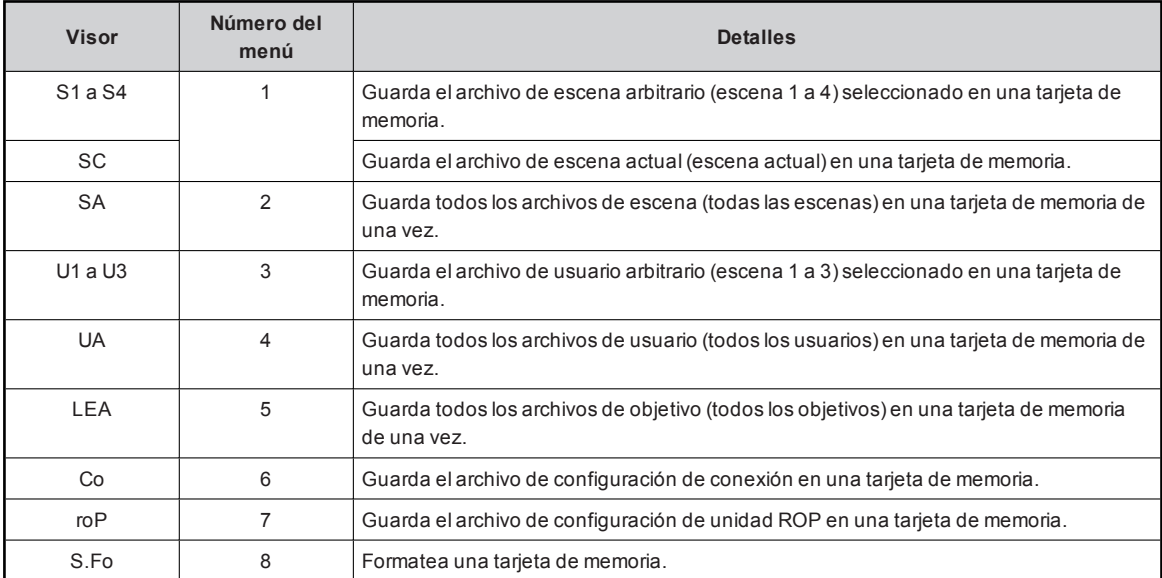

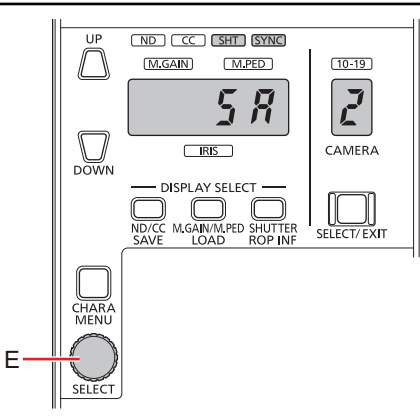

#### **E. Dial [SELECT]**

Pantalla de confirmación

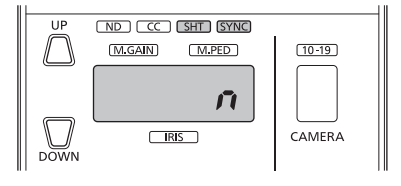

## *NOTA*

\* Cuando se selecciona "S1 a S4", "SC" o "U1 a U3", los datos se guardarán en un archivo inde**pendientemente del número de archivo de escena original / archivo de usuario. Tenga en cuenta que los datos guardados se sobrescribirán si continúa con el guardado.**

3. Gire el dial [SELECT] (E) para seleccionar "y" (sí) y, a continuación, pulse el dial [SELECT] (E) para eje**cutar la operación.**

Una vez finalizada la operación, el indicadordel valorde ajuste (B) cambiará a "Fin".

Alpulsareldial [SELECT] (E) mientras se muestra "n" (no), se vuelve a la selección del menú SAVE.

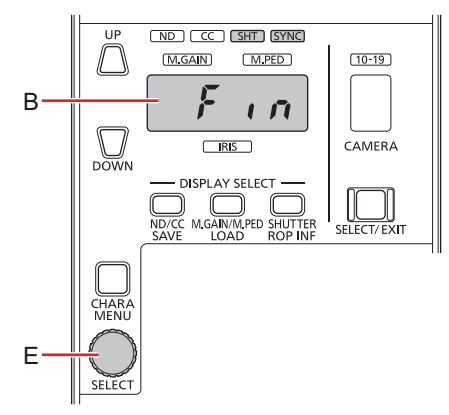

- **B. Indicador del valor de ajuste**
- **E. Dial [SELECT]**

*NOTA* 翩

> · Si se produce un error durante el proceso de guardado, se muestra un número de error (p. ej., Err1) en el indicador del valor de ajuste. Al pulsar el dial [SELECT] (E) mientras se muestra un número de error, se vuelve a **la selección del menú SAVE.**

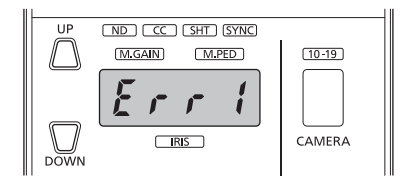

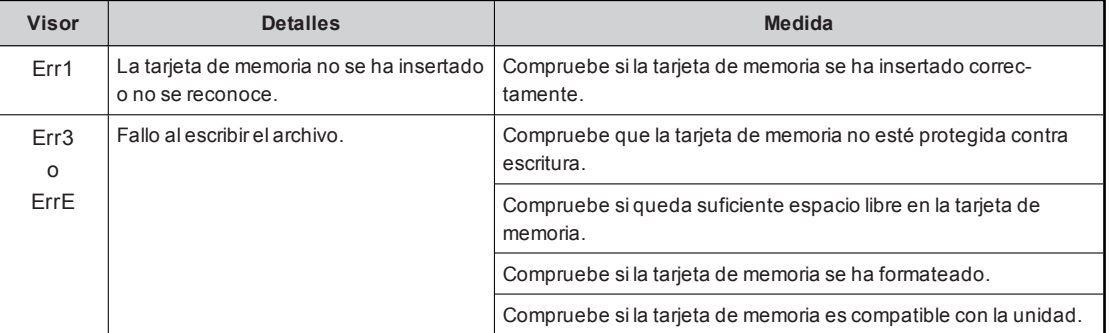

**4. Para salir del menú SAVE, pulse el botón [ND/CC] (SAVE) (D).**

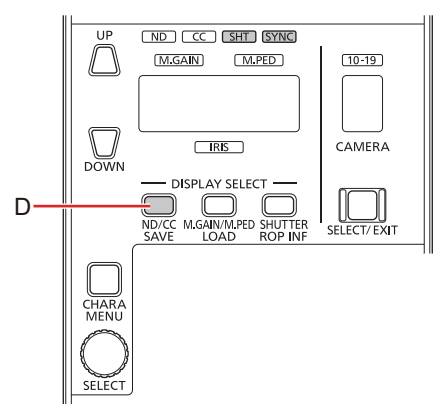

**D. Botón [ND/CC] (SAVE)**

## Menú LOAD

El menú LOAD le permite cargar en la unidad diferentes datos de configuración guardados en una tarjeta de memoria. Las siguientes operaciones son posibles.

- Cargarelarchivo de escena seleccionado actualmente en una escena
- $\bullet$ Cargar todos los archivos de escena de una vez
- Cargarun archivo de usuario arbitrario  $\bullet$
- $\bullet$ Cargar todos los archivos de usuario de una vez
- Cargar todos los archivos de objetivo de una vez  $\bullet$
- Cargarun archivo de configuración de conexión
- Cargarun archivo de configuración de unidad ROP
- Actualizarel software de la unidad  $\bullet$
- Formatearuna tarjeta de memoria

## *③* NOTA

 $\bullet$ Losarchivosde configuración de conexión yde configuración del ROP pueden editarse con el software ROP Setup. Software ROP Setup" (Consulte página 52)

## **Operaciones con el menú LOAD**

Siga elprocedimiento que se indica a continuación para utilizarel menú LOAD.

**1. Pulse el botón [SHIFT] (A) y, a continuación, pulse el botón [M.GAIN/M.PED] (LOAD) (D).** El menú LOAD se muestra en el indicadordel valorde ajuste (B). La indicación parpadea durante la selección del menú. Elnúmero del menú se muestra en el indicadordelnúmero de controlde cámara (C).

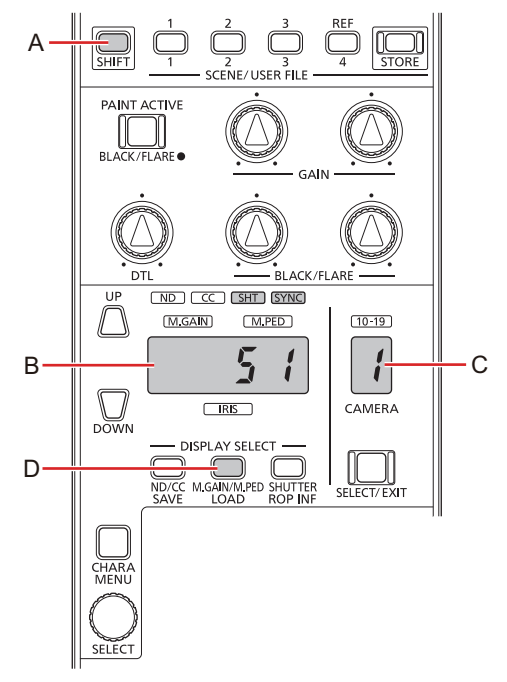

- **A. Botón [SHIFT]**
- **B. Indicador del valor de ajuste**
- **C. Indicador del número de control de cámara**
- **D. Botón [M.GAIN/M.PED] (LOAD)**

## **2. Utilice el dial [SELECT] (E) para seleccionar un número del menú.**

Cuando seleccione un menú, gire eldial [SELECT] (E)para seleccionarun número de menú y, a continuación, pulse eldial [SELECT] (E)para confirmarel menú.

Cuando confirma un menú, se muestra una pantalla de confirmación.

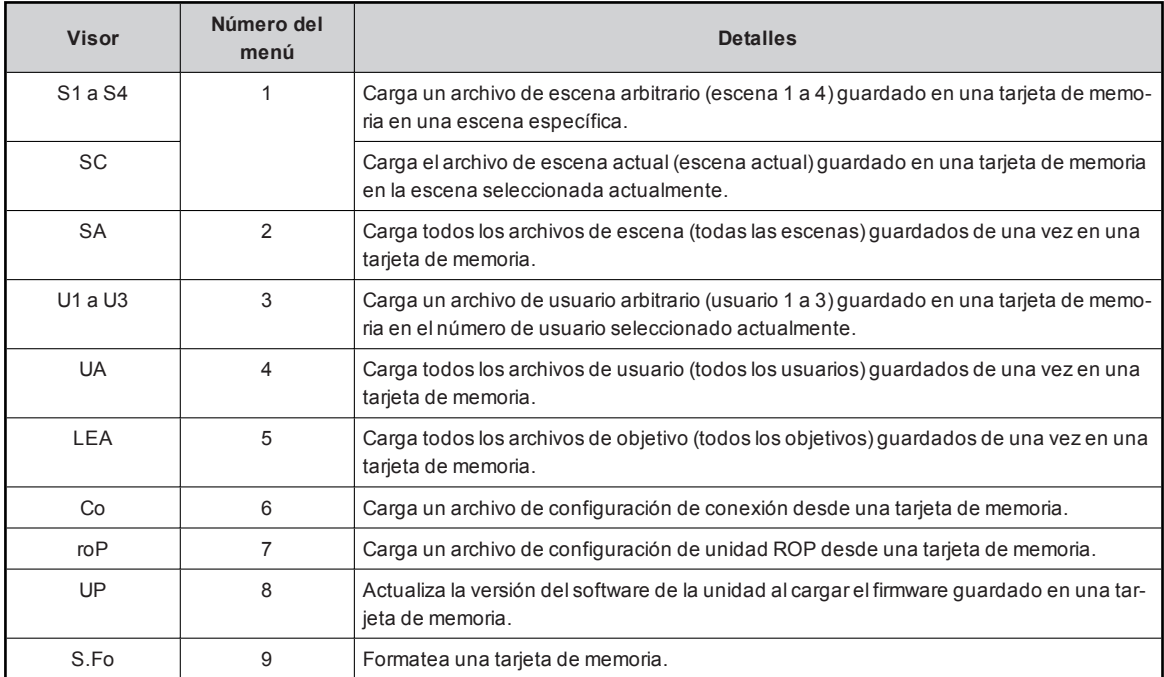

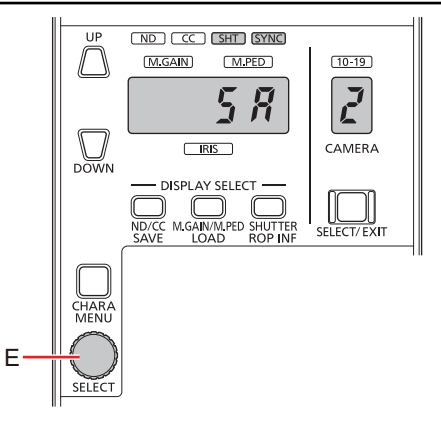

## **E. Dial [SELECT]**

Pantalla de confirmación

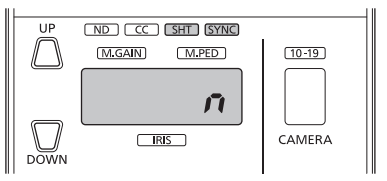

3. Gire el dial [SELECT] (E) para seleccionar "y" (sí) y, a continuación, pulse el dial [SELECT] (E) para eje**cutar la operación.**

Una vez finalizada la operación, el indicadordel valorde ajuste (B) cambiará a "Fin".

Alpulsareldial [SELECT] (E) mientras se muestra "n" (no), se vuelve a la selección del menú SAVE.

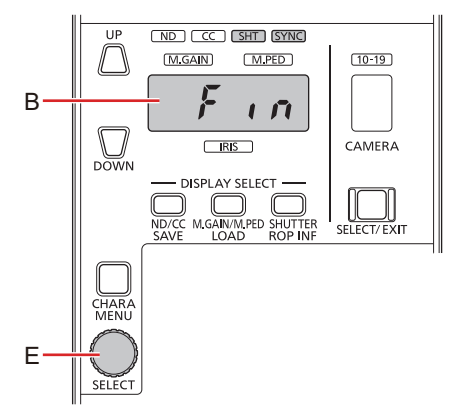

- **B. Indicador del valor de ajuste**
- **E. Dial [SELECT]**

*NOTA* 翩

> · Si se produce un error durante el proceso de carga, se muestra un número de error (p. ej., Err6) en el indicador del valor de ajuste. Al pulsar el dial [SELECT] (E) mientras se muestra un número de error, se vuelve a **la selección del menú LOAD.**

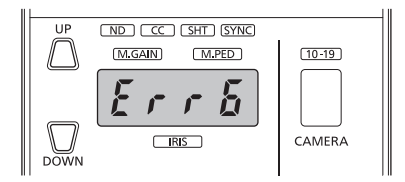

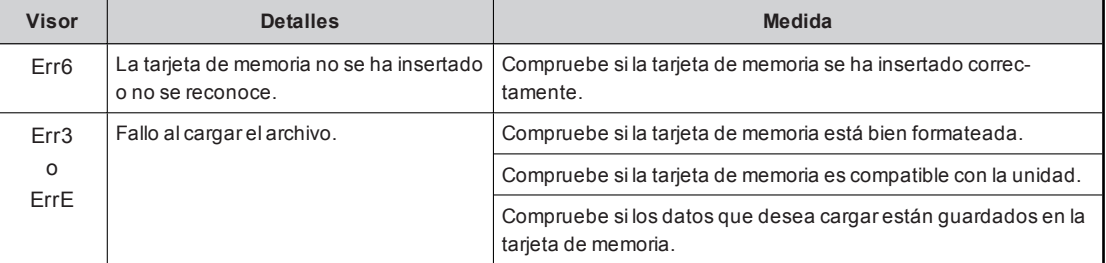

**4. Para salir del menú LOAD, pulse el botón [M.GAIN/M.PED] (LOAD) (D).**

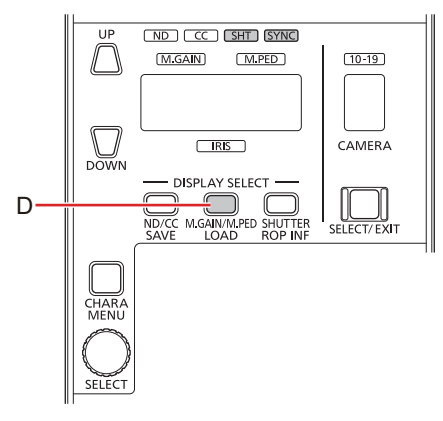

**D. Botón [M.GAIN/M.PED] (LOAD)**

## Menú ROP INF

El menú ROP INF le permite cambiar losajustes y mostrar la dirección IP yotra información de la unidad. Las siguientesoperaciones son posibles.

- Cambiarelnúmero de cámara (número de cámara controlado por la CCU)
- Activaro desactivarel sonido
- Activaro desactivar la salida del testigo\*1  $\bullet$
- Ajustar la cámara para la salida del testigo\*1
- Mostrar la dirección IP, la máscara de subred, la puerta de enlace predeterminada, elnúmero de puerto y la dirección MAC de la  $\bullet$ unidad
- $\bullet$ Inicializar losajustesde la unidad
- Mostrar la versión del sistema de la unidad
- Ajustar el brillo de los botones e indicadores  $\bullet$
- Ajustarelbrillo del indicadordel valorde ajuste ydel indicadordelnúmero de controlde cámara
- Ajustar la prioridad del controldel iris
- $\bullet$ Ajustar la palanca [IRIS]

\*1: Estosajustesestán pensadospara futurasexpansiones. No pueden utilizarse cuando la unidad está conectada a un sistema de cámara de estudio.

## **Operaciones del menú ROP INF**

Siga elprocedimiento que se indica a continuación para utilizarel menú ROP INF.

**1. Pulse el botón [SHIFT] (A) y, a continuación, pulse el botón [SHUTTER] (ROP INF) (D).** El menú ROP INF se muestra en el indicadordel valorde ajuste (B). La indicación parpadea durante la selección del menú. Elnúmero del menú se muestra en el indicadordelnúmero de controlde cámara (C).

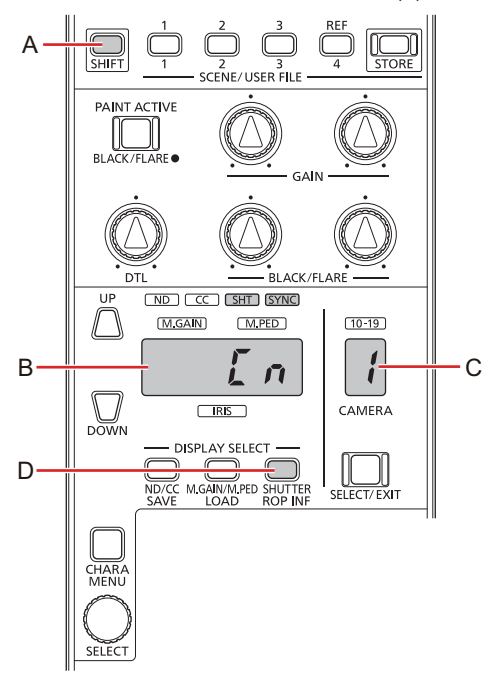

- **A. Botón [SHIFT]**
- **B. Indicador del valor de ajuste**
- **C. Indicador del número de control de cámara**
- **D. Botón [SHUTTER] (ROP INF)**

#### **2. Utilice el dial [SELECT] (E) para seleccionar un número del menú.**

Cuando seleccione un menú, gire eldial [SELECT] (E)para seleccionarun número de menú y, a continuación, pulse eldial [SELECT] (E)para confirmarel menú.

Cuando confirma un menú, se muestra elajuste delelemento seleccionado.

Los ajustes de los números del menú del 1 al 8, C, d y F pueden guardarse/cargarse como archivo de configuración de unidad ROP.

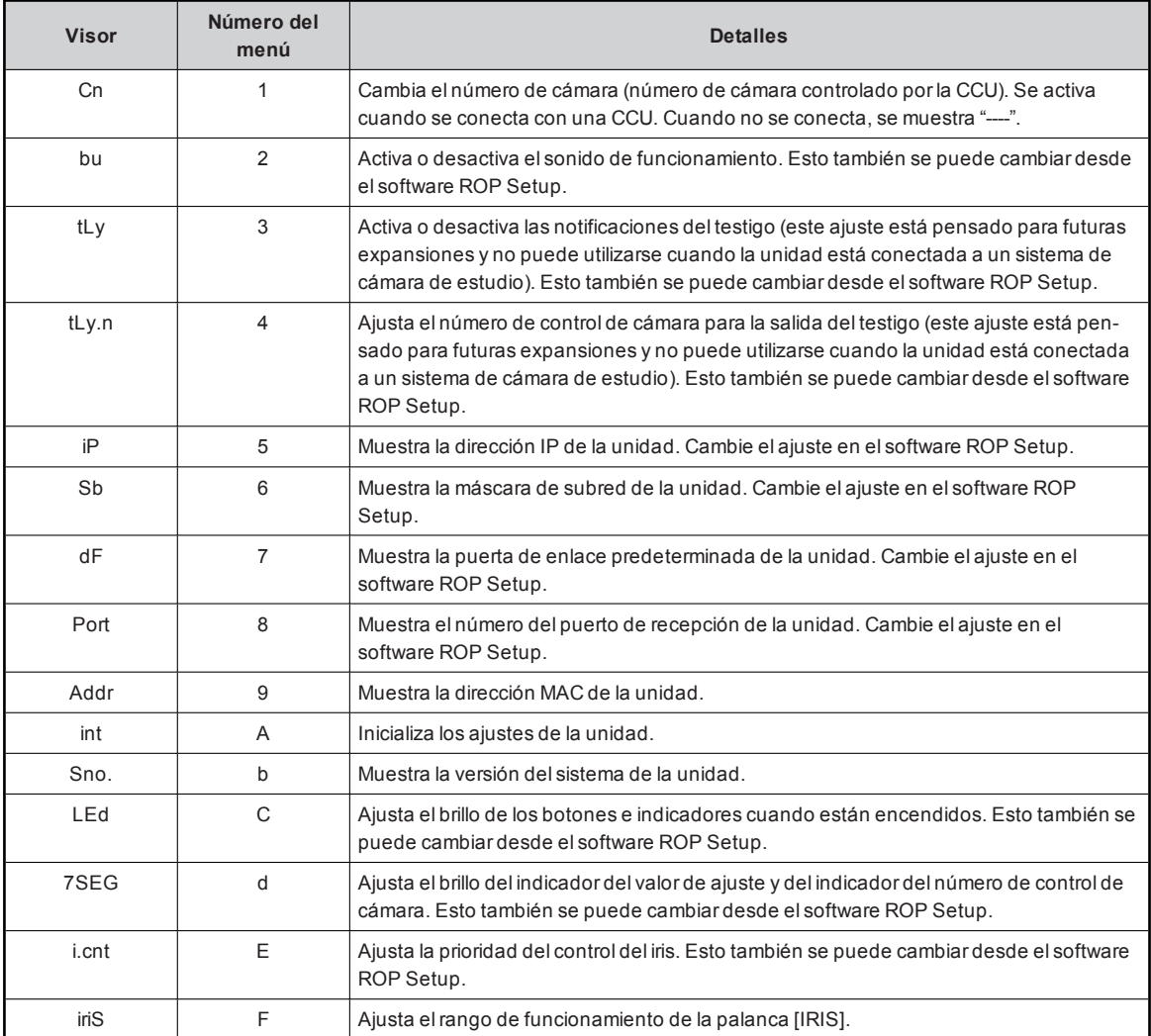

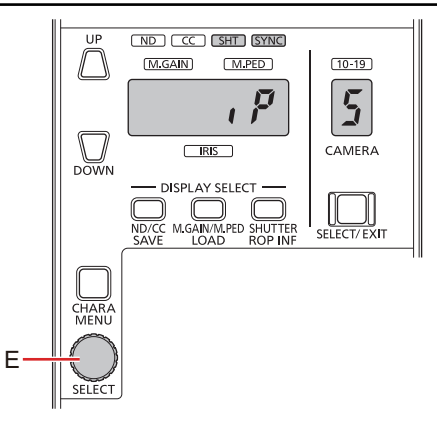

## **E. Dial [SELECT]**

Valor de ajuste del elemento seleccionado

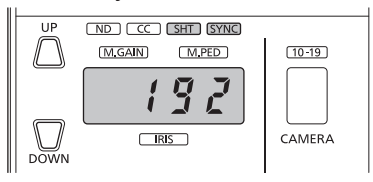

**3. Gire el dial [SELECT] (E) para cambiar el valor de ajuste o el contenido que se muestra.** El contenido difiere según elnúmero de menú seleccionado. Para saber más sobre losprocedimientosde operación, consulte

> $\sqrt{N}$   $\sqrt{C}$   $\sqrt{S}$   $\sqrt{S}$   $\sqrt{S}$   $\sqrt{S}$   $\sqrt{S}$ UP **M.GAIN**  $(M.PED)$  $10 - 19$  $\boldsymbol{S}$  $\overline{b}$ ĭ  $\bigcup_{\text{Down}}$  $RIS$ CAMERA **DISPLAY SELECT** SELECT/EXIT  $\bigcirc$  M GAIN/M PFD

**E. Dial [SELECT]**

las siguientes explicaciones sobre el menú.

**4. Para salir del menú ROP INF, pulse el botón [SHUTTER] (ROP INF) (D).**

E

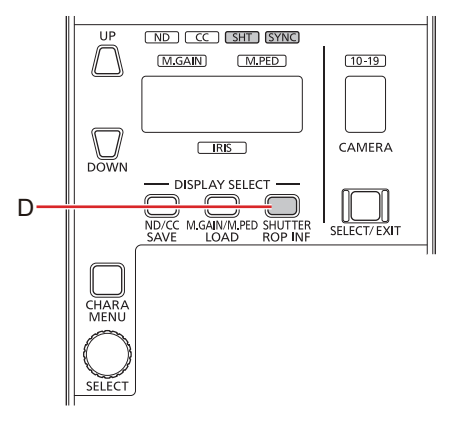

#### **D. Botón [SHUTTER] (ROP INF)**

## **Cambio del número de cámara (Cn)**

Cambie elnúmero de cámara (número de cámara controlado por la CCU).

La indicación parpadea durante elajuste. Gire eldial [SELECT] para cambiarelnúmero de cámara y, a continuación, pulse eldial [SELECT] para confirmarelajuste.

Elprocesamiento vuelve a la selección del menú ROP INF despuésde confirmarelajuste.

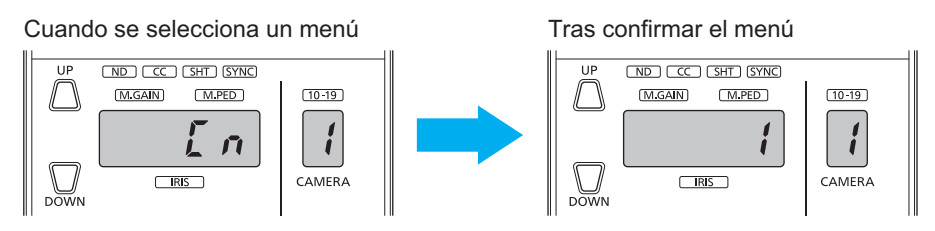

## **Activación y desactivación del sonido (bu)**

Active o desactive el sonido de funcionamiento.

La indicación parpadea durante elajuste. Gire eldial [SELECT] para ON/OFF el sonido y, a continuación, pulse eldial [SELECT] para confirmarelajuste.

El procesamiento vuelve a la selección del menú ROP INF después de confirmar el ajuste.

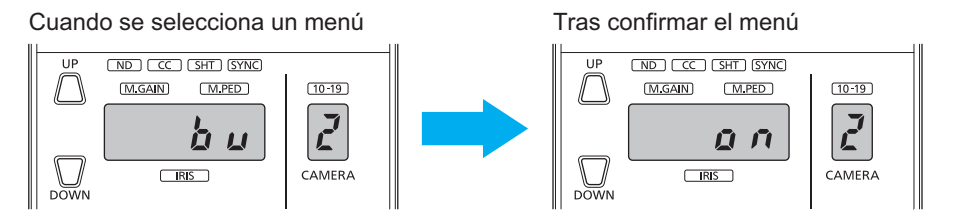

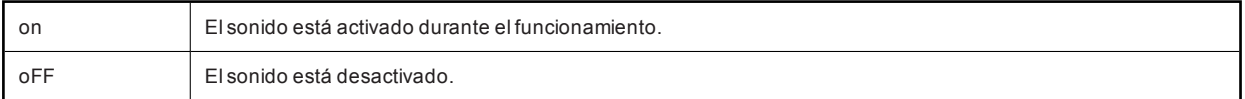

## **Activación y desactivación de las notificaciones del testigo (tLy)**

Active o desactive las notificaciones del testigo.

La indicación parpadea durante el ajuste. Gire el dial [SELECT] para ON/OFF las notificaciones del testigo y, a continuación, pulse el dial [SELECT] para confirmarelajuste.

Elprocesamiento vuelve a la selección del menú ROP INF despuésde confirmarelajuste.

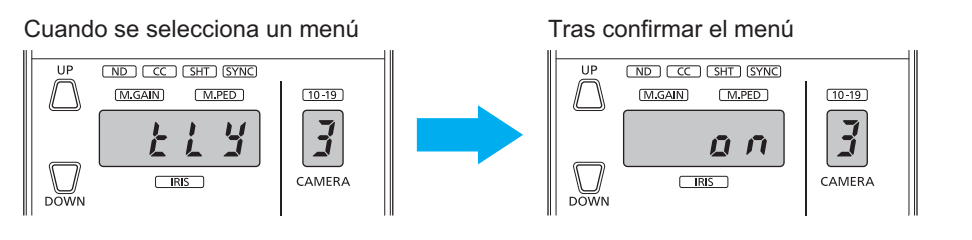

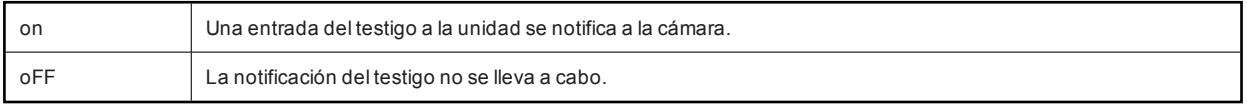

#### *NOTA*

Este ajuste está pensado para futuras expansiones. No puede utilizarse cuando la unidad está conectada a un sistema de cámara de estudio.

## **Ajuste de la cámara para la salida del testigo (tLy.n)**

Ajuste a qué cámara notificar una entrada del testigo a la unidad mediante el número de control de cámara (del 1 al 19).

La indicación parpadea durante elajuste. Gire eldial [SELECT] para cambiarelnúmero de controlde cámara y, a continuación, pulse el dial [SELECT] para confirmarelajuste.

Elprocesamiento vuelve a la selección del menú ROP INF despuésde confirmarelajuste.

Cuando se selecciona un menú Tras confirmar el menú

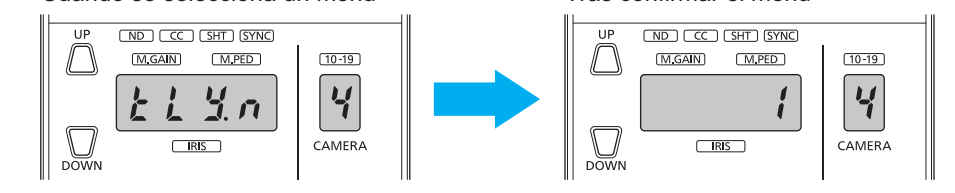

*NOTA* F

> Este ajuste está pensado para futurasexpansiones. No puede utilizarse cuando la unidad está conectada a un sistema de cámara de estudio.

## **Visualización de la dirección IP (iP)**

Muestre la dirección IP de la unidad. Gire eldial [SELECT] para cambiarel segmento que desea mostrar.

Pulse eldial [SELECT] o elbotón [SELECT/EXIT] para volvera la selección del menú ROP INF.

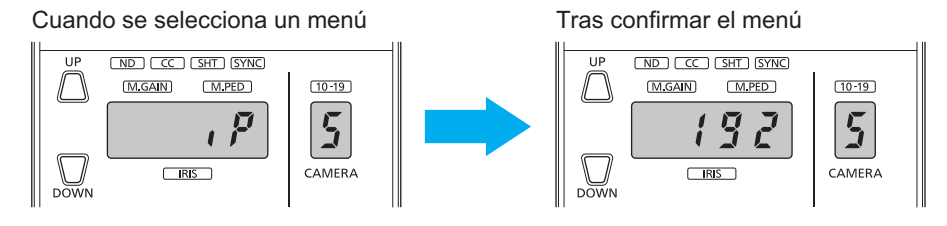

## **Visualización de la máscara de subred (Sb)**

Muestre la máscara de subred de la unidad. Gire eldial [SELECT] para cambiarel segmento que desea mostrar.

Pulse eldial [SELECT] o elbotón [SELECT/EXIT] para volvera la selección del menú ROP INF.

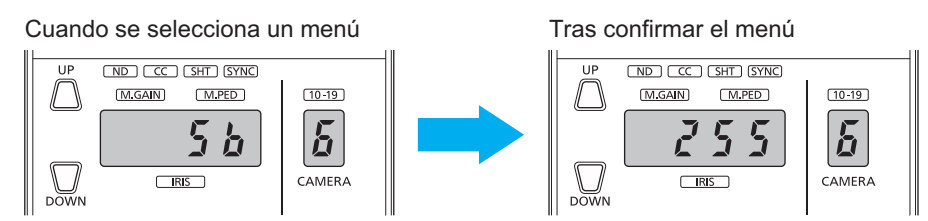

## **Visualización de la puerta de enlace predeterminada (dF)**

Muestre la puerta de enlace predeterminada de la unidad. Gire eldial [SELECT] para cambiarel segmento que desea mostrar.

Pulse eldial [SELECT] o elbotón [SELECT/EXIT] para volvera la selección del menú ROP INF.

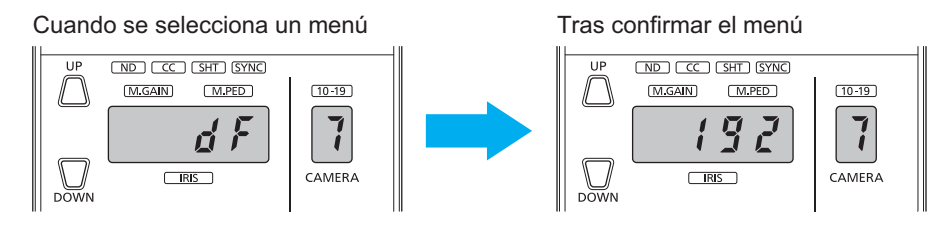

## **Visualización del número del puerto de recepción (Port)**

Muestre elnúmero delpuerto de recepción de la unidad. Sielnúmero delpuerto de recepción contiene 5 dígitos, gire eldial [SELECT] en el sentido de las agujas del reloj para poder mostrar los últimos 4 dígitos.

Pulse eldial [SELECT] o elbotón [SELECT/EXIT] para volvera la selección del menú ROP INF.

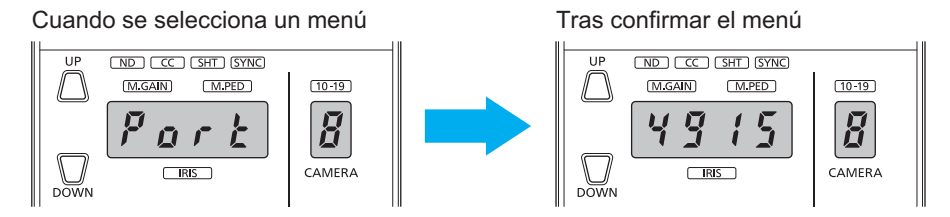

## **Visualización de la dirección MAC (Addr)**

Muestre la dirección MAC de la unidad. Gire eldial [SELECT] para cambiarel segmento que desea mostrar.

Pulse eldial [SELECT] o elbotón [SELECT/EXIT] para volvera la selección del menú ROP INF.

Cuando se selecciona un menú Tras confirmar el menú

(ND) (CC) (SHT) (SYNC) (ND) (CC) (SHT) (SYNC)  $\overline{115}$ M.GAIN M.PED  $(M.GAIN)$  $M, PED$  $(10 - 19)$  $(10 - 19)$  $\boxed{7}$  $|9\rangle$ *0080* អីដដក CAMERA  $TRS$  $\Box$ <sub>RIS</sub> CAMERA

### **Inicialización de los ajustes (int)**

Inicialice losajustesde la unidad. La dirección IP también se inicializa (ajuste predeterminado: 192.168.0.130).

Si selecciona "y" (sí) y, a continuación, pulsa eldial [SELECT], se ejecuta la inicialización.

Si selecciona "n" (no) y, a continuación, pulsa eldial [SELECT], elprocesamiento vuelve a la selección del menú ROP INF.

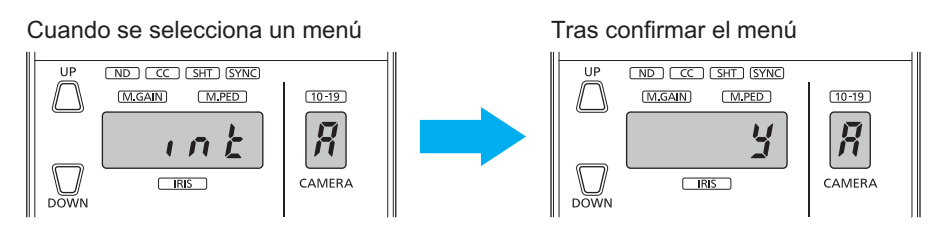

## **Visualización de la versión del sistema (Sno.)**

Muestre la versión del sistema de la unidad. Gire eldial [SELECT] para cambiarel segmento que desea mostrar.

Pulse el dial [SELECT] o el botón [SELECT/EXIT] para volver a la selección del menú ROP INF.

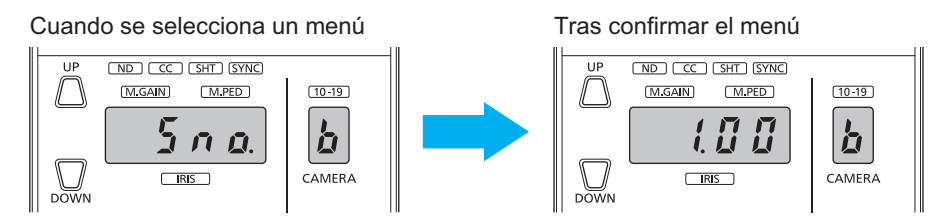

## **Ajuste del brillo de los botones e indicadores (LEd)**

Ajuste elbrillo de losbotonese indicadores cuando están encendidos. Sigira eldial [SELECT] para incrementarelajuste, aumenta elbrillo.

Pulse eldial [SELECT] o elbotón [SELECT/EXIT] para volvera la selección del menú ROP INF.

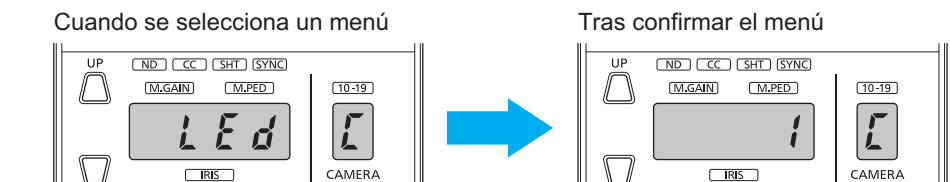

## **Ajuste del brillo del indicador del valor de ajuste y del indicador del número de control de cámara (7SEG)**

Ajuste elbrillo del indicadordel valorde ajuste ydel indicadordelnúmero de controlde cámara. Sigira eldial [SELECT] para incrementar elajuste, aumenta elbrillo.

Pulse eldial [SELECT] o elbotón [SELECT/EXIT] para volvera la selección del menú ROP INF.

Cuando se selecciona un menú Tras confirmar el menú

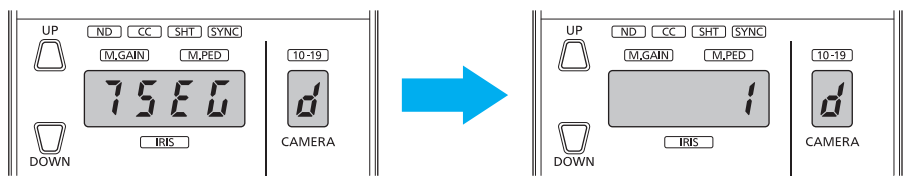

## **Ajuste de la prioridad del control del iris (i.cnt)**

Ajuste si desea priorizar el control del iris cuando la posición del iris de la cámara y la posición de la palanca [IRIS] de la unidad no coinciden.

Gire eldial [SELECT] para cambiarel valorde ajuste.

Pulse eldial [SELECT] o elbotón [SELECT/EXIT] para volvera la selección del menú ROP INF.

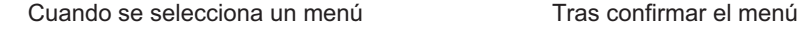

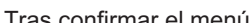

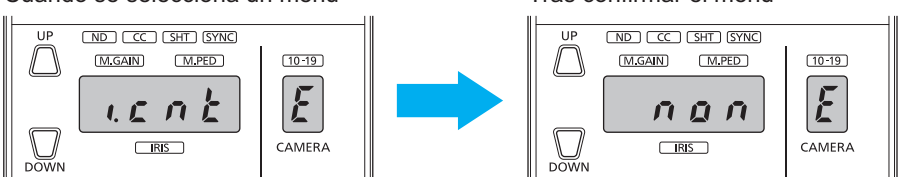

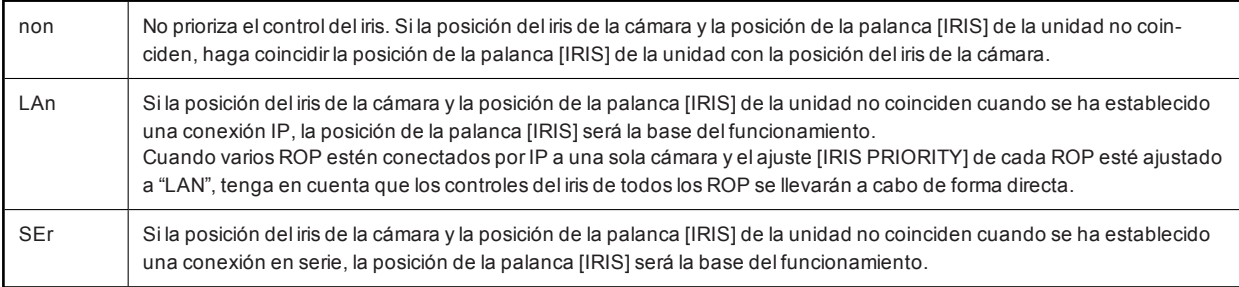

## **Rango móvil de la palanca [IRIS] (iriS)**

Ajuste el rango de funcionamiento de la palanca [IRIS]. Ajuste el rango especificando la posición cuando se mueva alextremo OPEN (parte superior)primero y la posición cuando se mueva alextremo CLOSE (parte inferior)después.

Elprocesamiento vuelve a la selección del menú ROP INF despuésde confirmarelajuste.

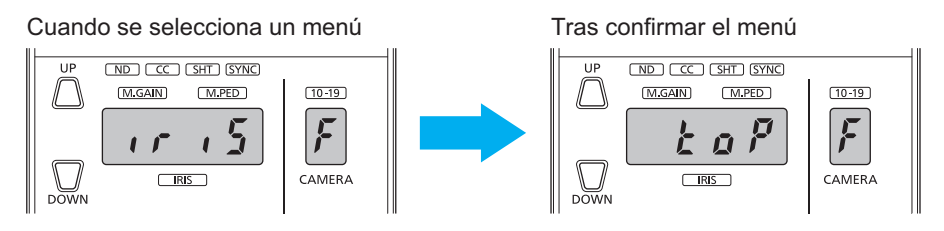

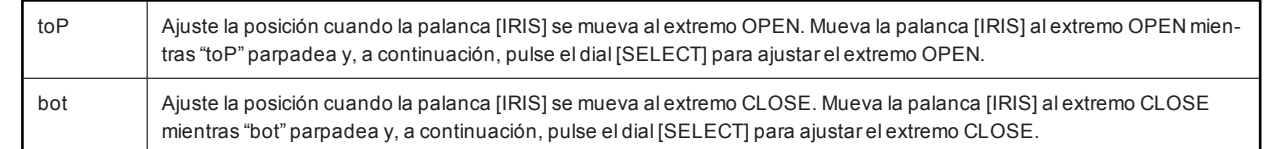

# **Software**

## Conexión IP

## **Procedimiento de conexión IP**

Esta sección describe cómo configurar la unidad y la CCU con el software.

Para la configuración del sistema alutilizar conexiones IP, consulte la siguiente página.

"Configuración de la conexión del sistema" (Consulte página 14)

#### **Flujo de conexión**

#### **1. Instalación del software**

**Instale el software ROP Setup suministrado con la unidad en un ordenador.** Software ROP Setup" (Consulte página 52)

- **2. Conexiones del equipo Conecte la unidad a la CCU mediante un switch compatible con PoE (100base-TX) con cables LAN.**
	- Asegúrese de conectar losdispositivos mediante un switch porque elordenadorpersonalpara la configuración de los ajustes IP debe estar conectado. Utilice un switch compatible con PoE, ya que la unidad puede recibiralimentación PoE.
		- Conexión IP" (Consulte página 15)
- **3. Conexión y configuración del ordenador personal Utilice un cable LAN para conectar el ordenador a un switch (100base-TX). Configure los ajustes de red del ordenador personal.**
	- Configure losajustesde red delordenadorpersonalde modo que correspondan al mismo segmento que la unidad y la CCU.

"Conexión y configuración del ordenador personal" (Consulte página 50)

- **4. Almacenamiento de un archivo de configuración** Utilice la unidad para guardar el archivo de configuración de conexión de la cámara y el archivo de con**figuración de la unidad (ROP) en una tarjeta de memoria. Nenú SAVE" (Consulte página 37)**
- **5. Configuración de la dirección IP del dispositivo** Configure las direcciones IP de los dispositivos que se van a conectar tal como se describe en "Software ROP **Setup".**

Software ROP Setup" (Consulte página 52)

- **6. Configuración de varios ajustes del ROP Utilice el software ROP Setup para configurar varios ajustes.** Pueden configurarse varios ajustes de un ROP conectado con una conexión IP.
- **7. Carga de un archivo de configuración** Cargue el archivo de configuración de conexión de la cámara y el archivo de configuración de la unidad (ROP) **que se han establecido en el software ROP en la unidad.** "Menú LOAD" (Consulte página 40)
- **8. Inicio del funcionamiento**

## **Conexión y configuración del ordenador personal**

Establezca una conexión IP para elordenadorpersonalen elque va a instalarse el software ROP Setup.

Configure los ajustes de red del ordenador personal.

Configure los ajustes de red del ordenador personal de modo que correspondan al mismo segmento que los dispositivos que desee conectar.

Losajustes recomendados son los siguientes.

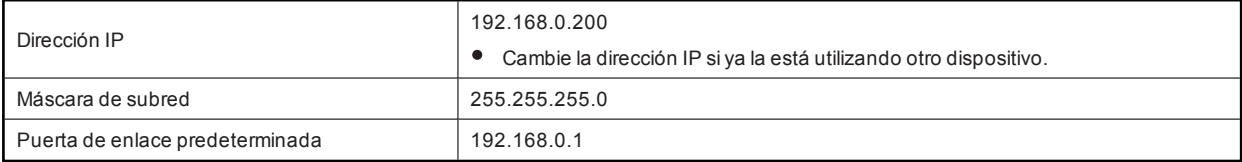

# **Ajuste de direcciones IP de los dispositivos**

Utilice el software ROP Setup para configurar los ajustes.

"Software ROP Setup" (Consulte página 52)

## **Configuración de varios ajustes del ROP**

Utilice el software ROP Setup para configurar variosajustes.

"Software ROP Setup" (Consulte página 52)

## Software ROP Setup

El software ROP Setup (software de configuración) es un software que sirve para configurar los ajustes de conexión entre la unidad y las CCU desde un ordenador personal. Le permite configurar los ajustes mientras verifica todos los elementos en una lista

Los ajustes se pueden intercambiar con la unidad utilizando los archivos de configuración guardados en una tarjeta de memoria. Al configurar los ajustes, utilice la unidad para guardar los archivos de configuración (el archivo de configuración de conexión y el archivo de configuración del ROP)en una tarjeta de memoria con antelación y, a continuación, introduzca la tarjeta de memoria en elordenador personal.

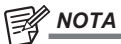

- Al configurar los ajustes desde un ordenador personal con el software ROP Setup, preste atención a los siguientes aspectos: • No utilice la unidad (ROP).
	- No inicie el software de configuración en ningún otro ordenadorde la misma red.

#### **Instalación del software**

En esta sección se explica cómo instalarel software de configuración.

Para obtenerel software, consulte el centro de soporte técnico en el siguiente sitio web.

https://pro-av.panasonic.net/

- **1. Descargue el archivo comprimido del software de configuración desde el centro de soporte técnico en el sitio web.**
- **2. Haga doble clic en el archivo comprimido descargado y extraiga el software.** Asegúrese de leerelarchivo "Readme.txt"antesde instalarel software.
- **3. Haga doble clic en "HRP250Tool.exe" de la carpeta "Setup Software" para iniciar el software de configuración.**

#### **Configuración de los ajustes del ordenador**

Antes de conectarse con la unidad, configure los siguientes ajustes en el ordenador.

Dirección IP: Establezca la dirección IP de forma que no sea la misma que la establecida para la unidad o cualquierotro dispositivo conectado a la misma subred.

Máscara de subred: Establezca la misma red de subred que en la unidad.

Puerta de enlace predeterminada: Establezca la misma puerta de enlace predeterminada que en la unidad.

Confirme la dirección IP, la máscara de subred y la puerta de enlace predeterminada establecidasen la unidad para el menú ROP INF.

- "Visualización de la dirección IP (iP)" (Consulte página 47)
- "Visualización de la máscara de subred (Sb)" (Consulte página 47)
- "Visualización de la puerta de enlace predeterminada (dF)" (Consulte página 47)

## **Pantallas del software ROP Setup**

Puede configurar distintos ajustes en las pantallas de las pestañas [Configuration], [Camera List], [Auto IP Cam Asign] y [User Auth].

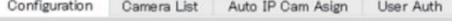

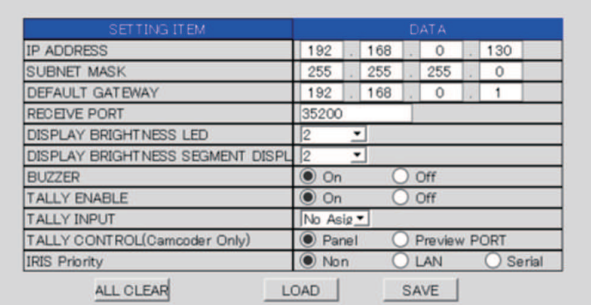

Al iniciarel software ROP Setup, se visualizará primero la pestaña [Configuration]. Haga clicen laspestañaspara cambiarde pantalla y realizar los registros y configuraciones necesarios.

## **Aviso sobre el software ROP Setup**

Al configurar los ajustes desde un ordenador personal con el software ROP Setup, preste atención a los siguientes aspectos:

- No inicie el software ROP Setup en ningún otro ordenadorde la misma red.
- Despuésde utilizarel software de configuración para configurar losajustesde conexión, le recomendamos realizaruna copia de seguridad de los datos de ajuste.
	- "Menú SAVE" (Consulte página 37)

## **Configuración de los ajustes de la unidad [Configuration]**

Configure los ajustes de la unidad. Para guardar los ajustes mostrados, haga clic en el botón [SAVE] (N).

Para cargarun archivo de configuración del ROP guardado por la unidad, haga clicen elbotón [LOAD] (M) y, a continuación, cargue el archivo desde la pantalla de carga.

Al configurar los ajustes, guarde el archivo de configuración del ROP en una tarjeta de memoria con antelación y, a continuación, introduzca la tarjeta de memoria en el ordenador personal.

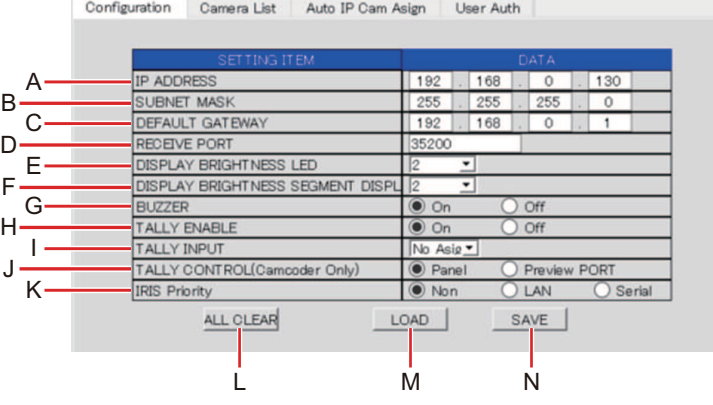

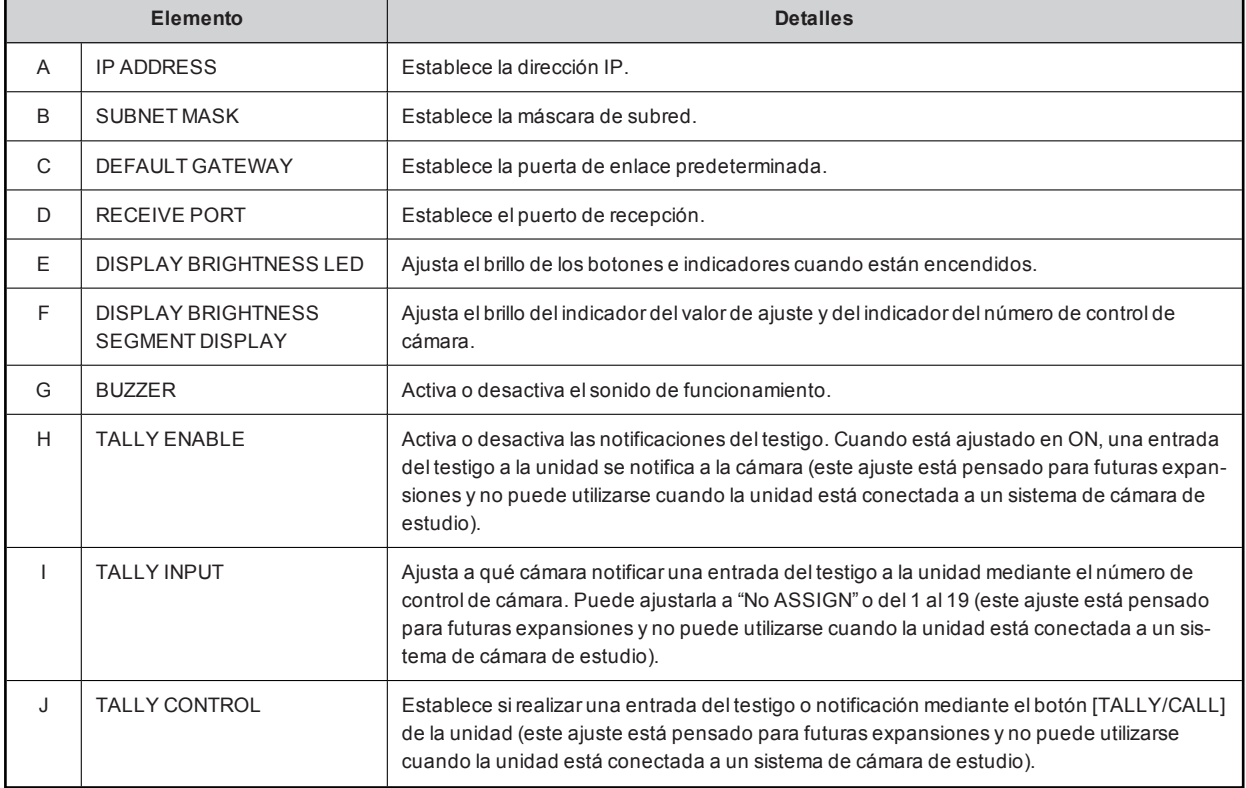

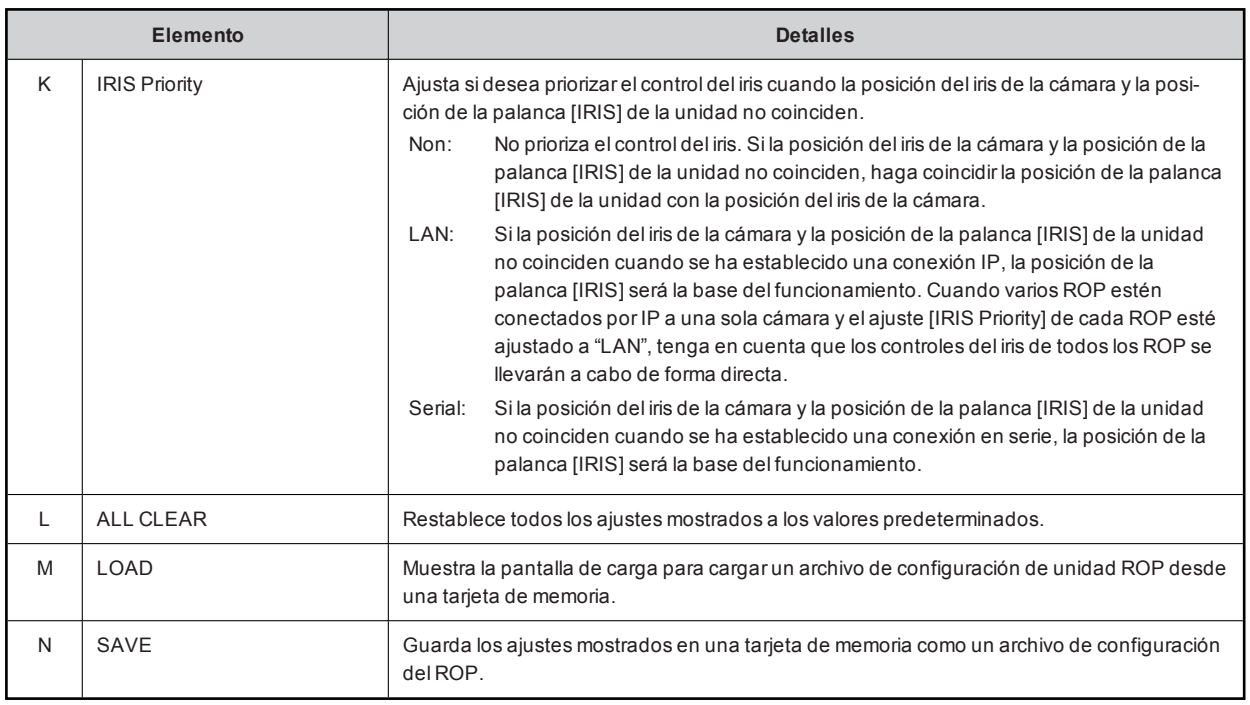

**B** NOTA

Elarchivo de configuración del ROP se guarda en la siguiente ubicación de la tarjeta de memoria. /PRIVATE/MEIGROUP/PAVCN/SBG/SYSCAM/HRP250/DATA/ Nombre delarchivo: CONFIG.r25

## **Configuración de los ajustes de conexión con cámaras [Camera List]**

Configure los ajustes de las conexiones entre la unidad y la CCU conectadas a la red. Para guardar los ajustes mostrados, haga clic en el botón [SAVE] (H).

Para cargarun archivo de configuración de conexión guardado por la unidad, haga clicen elbotón [LOAD] (G) y, a continuación, cargue elarchivo desde la pantalla de carga.

Al configurar losajustes, utilice la unidad para guardarelarchivo de configuración de conexión en una tarjeta de memoria con antelación y, a continuación, introduzca la tarjeta de memoria en el ordenador personal.

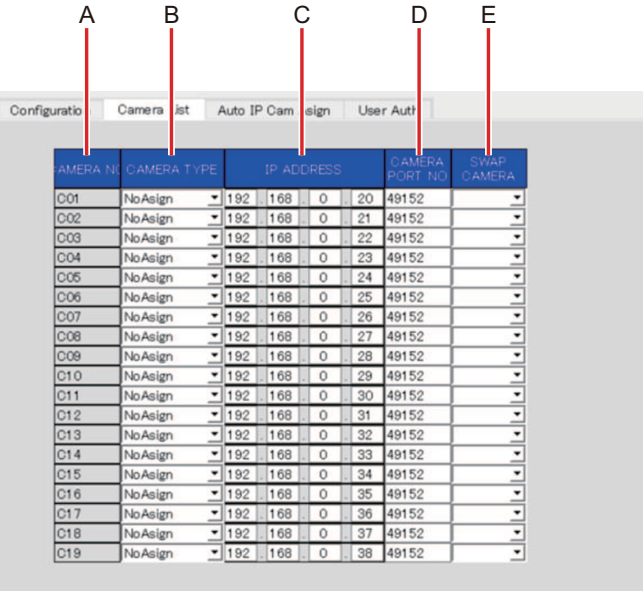

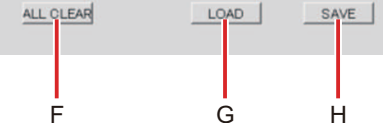

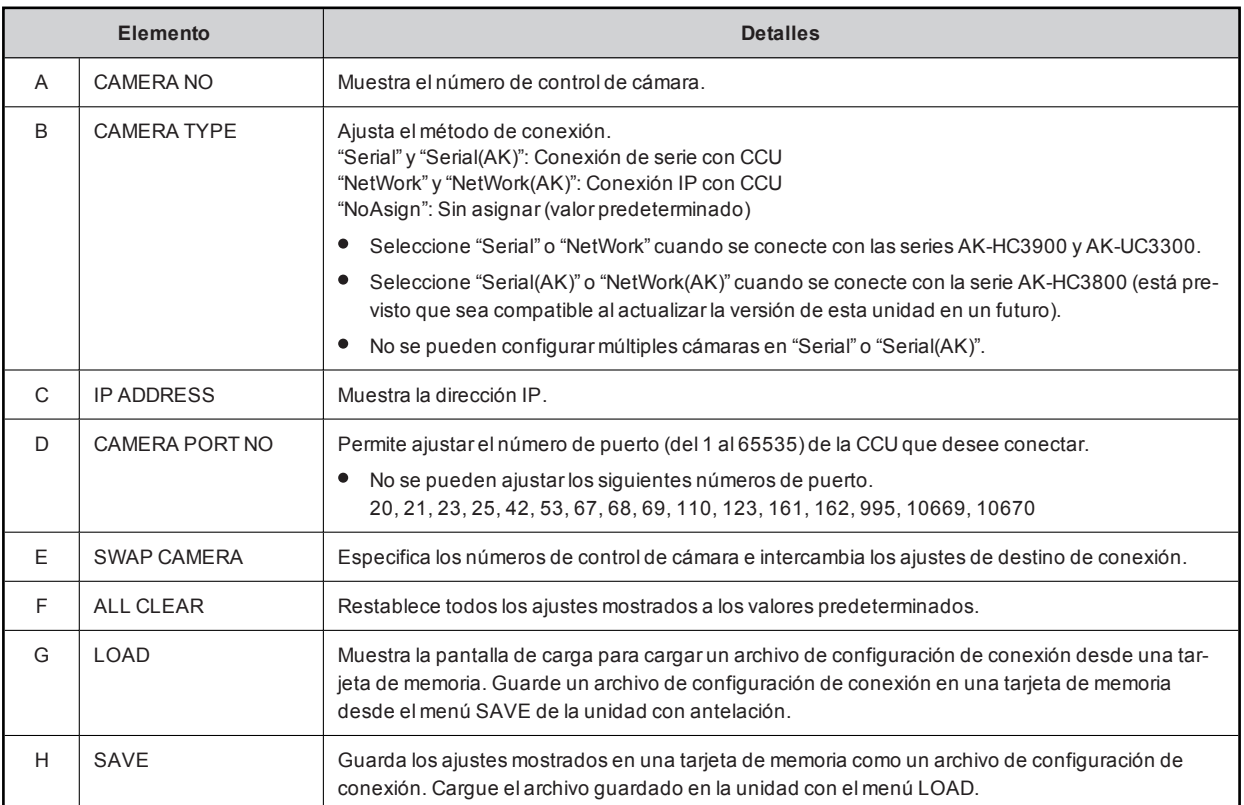

## *NOTA*

Elarchivo de configuración de conexión se guarda en la siguiente ubicación de la tarjeta de memoria. /PRIVATE/MEIGROUP/PAVCN/SBG/SYSCAM/HRP250/DATA/ Nombre delarchivo: NETWORK.s25

## **Obtención de información de las cámaras de la red [Auto IP Cam Asign]**

Obtenga la información de red para las cámarasen el mismo segmento. Haga clicen elbotón [NETWORK SEARCH] (F)para obtener la información de red de las cámaras yque aparezca una pantalla.

Los números de control de cámara se pueden asignar desde [ASSIGN CAM NO] (E).

Al configurar losajustes, utilice la unidad para guardarelarchivo de configuración de conexión en una tarjeta de memoria con antelación y, a continuación, introduzca la tarjeta de memoria en elordenadorpersonal.

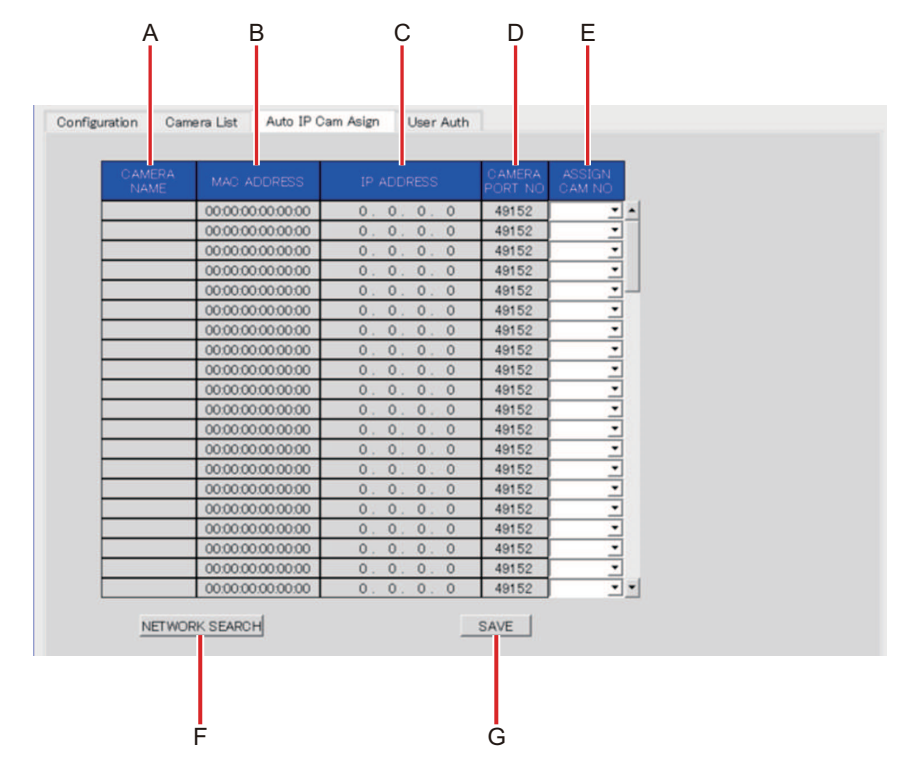

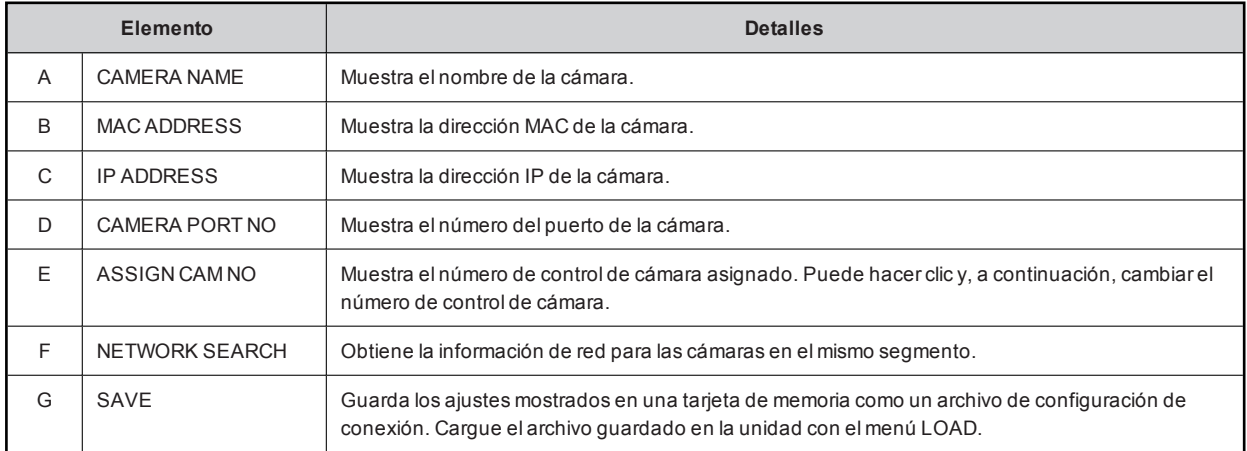

# **P**

Elarchivo de configuración de conexión se guarda en la siguiente ubicación de la tarjeta de memoria. /PRIVATE/MEIGROUP/PAVCN/SBG/SYSCAM/HRP250/DATA/ Nombre delarchivo: NETWORK.s25

## **Configuración de la autenticación de usuarios [User Auth]**

Para conectarse a una CCU que tiene la función de autenticación de usuario activada, debe ajustarelnombre de usuario y la contraseña en la unidad. Configure este ajuste en la pestaña [User Auth] de este software. Consulte también las instruccionesde funcionamiento para el CCU.

Al configurar losajustes, utilice la unidad para guardarelarchivo de configuración de conexión en una tarjeta de memoria con antelación y, a continuación, introduzca la tarjeta de memoria en el ordenador personal.

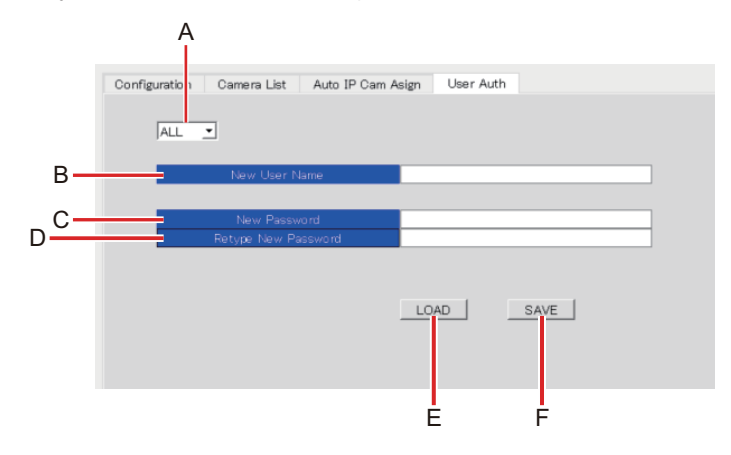

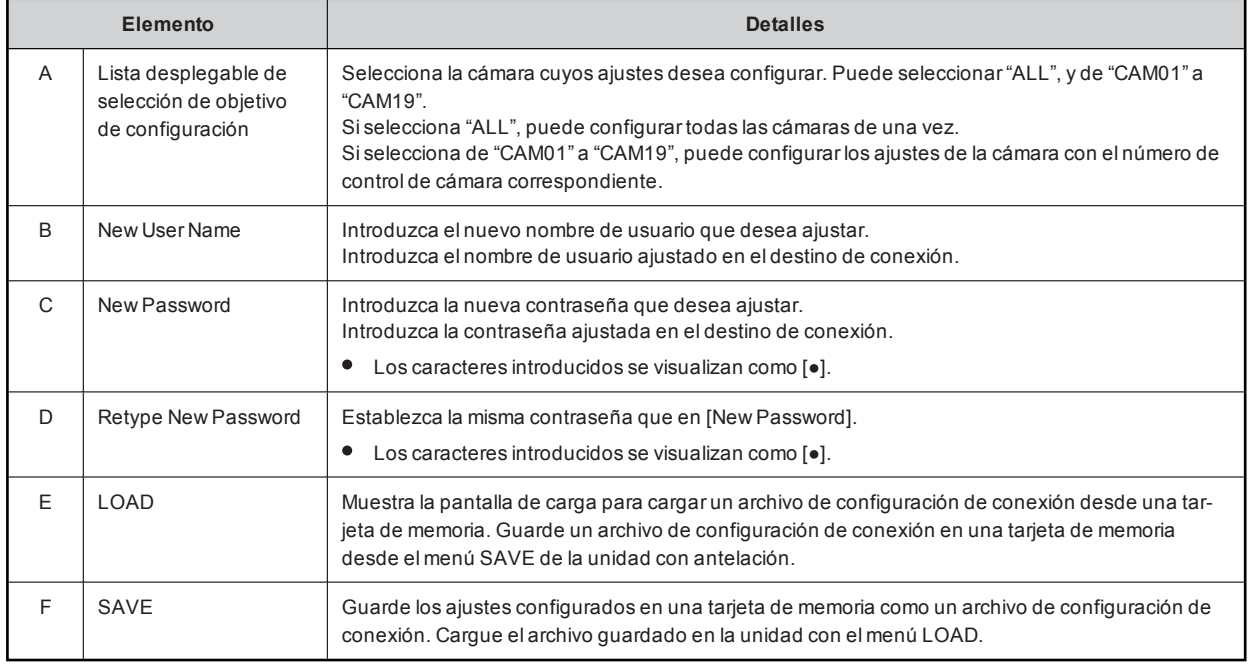

## *NOTA*

Elarchivo de configuración de conexión se guarda en la siguiente ubicación de la tarjeta de memoria. /PRIVATE/MEIGROUP/PAVCN/SBG/SYSCAM/HRP250/DATA/ Nombre delarchivo: NETWORK.s25

# Referencia

## Tabla de asignación de contactos de los conectores

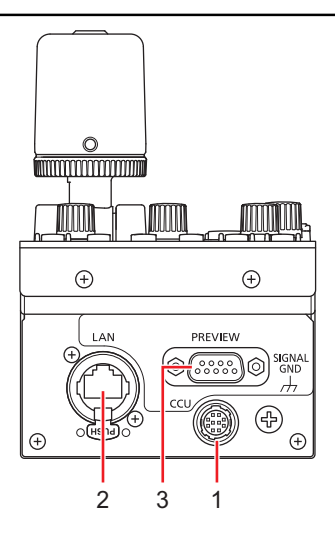

## **1 Conector <CCU>**

## (Hirose Electric: HR10A-10R-10PC (71))

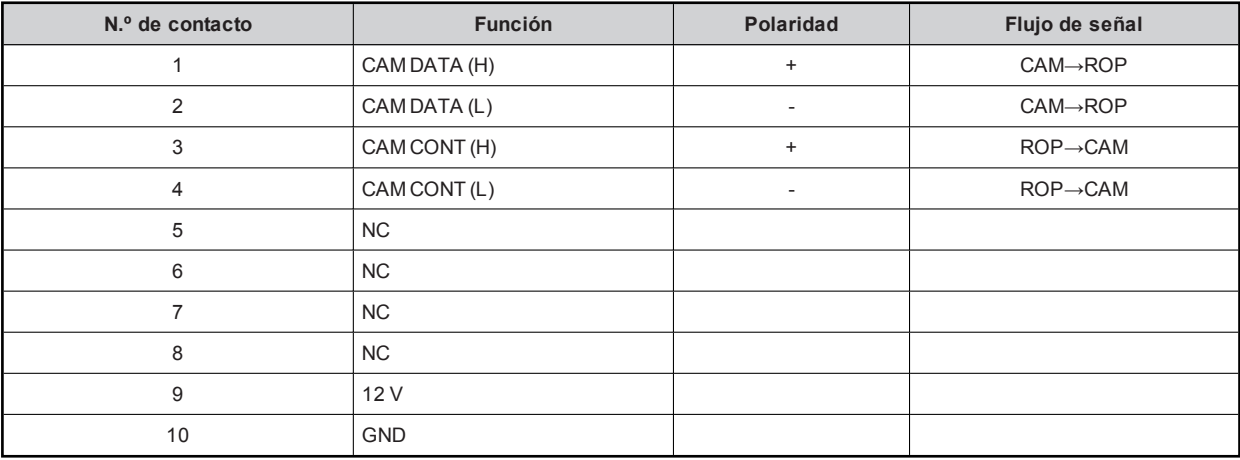

## **2 Conector <LAN>**

(Amphenol: RJX8FB5HGYEB)

Cumple con 100base-TX.

Permite la conexión a un dispositivo de red compatible con elestándar PoE (conforme con IEEE802.3af).

## **3 Conector <PREVIEW>**

#### (J.S.T. Mfg.: JEY-9S-1A3F(LF))

Los contactos 1 y 2 son conectores para emitir la señal de previsualización. Se proporciona salida de contacto mientras la palanca [IRIS] está presionada. Se trata de un contacto seco.

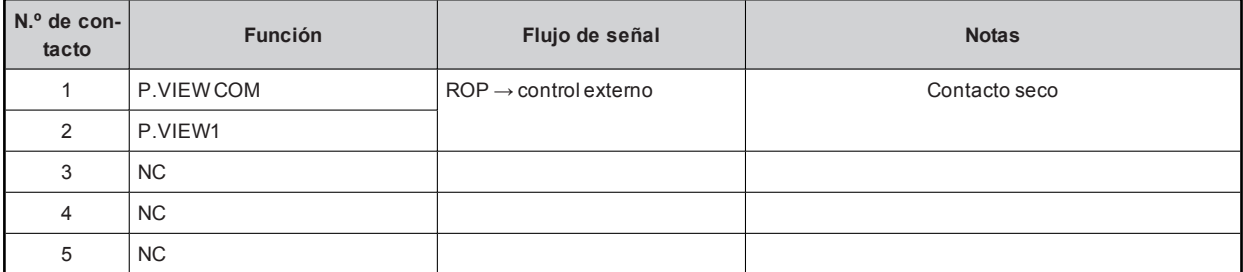

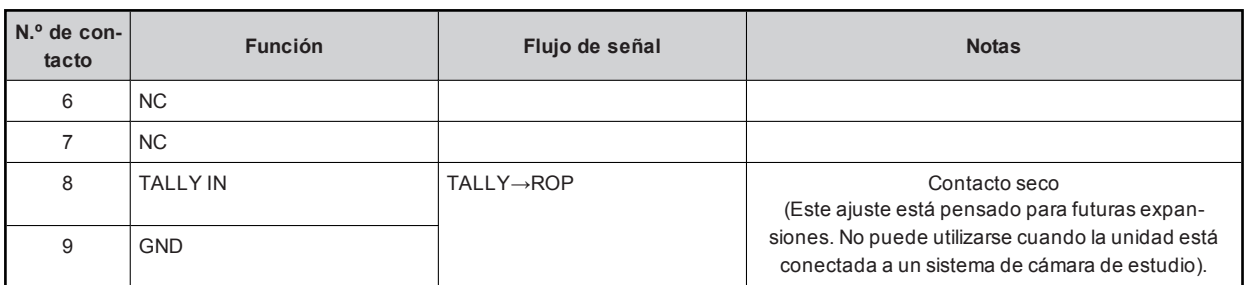

## Aspecto

Unidad: mm (pulgada)

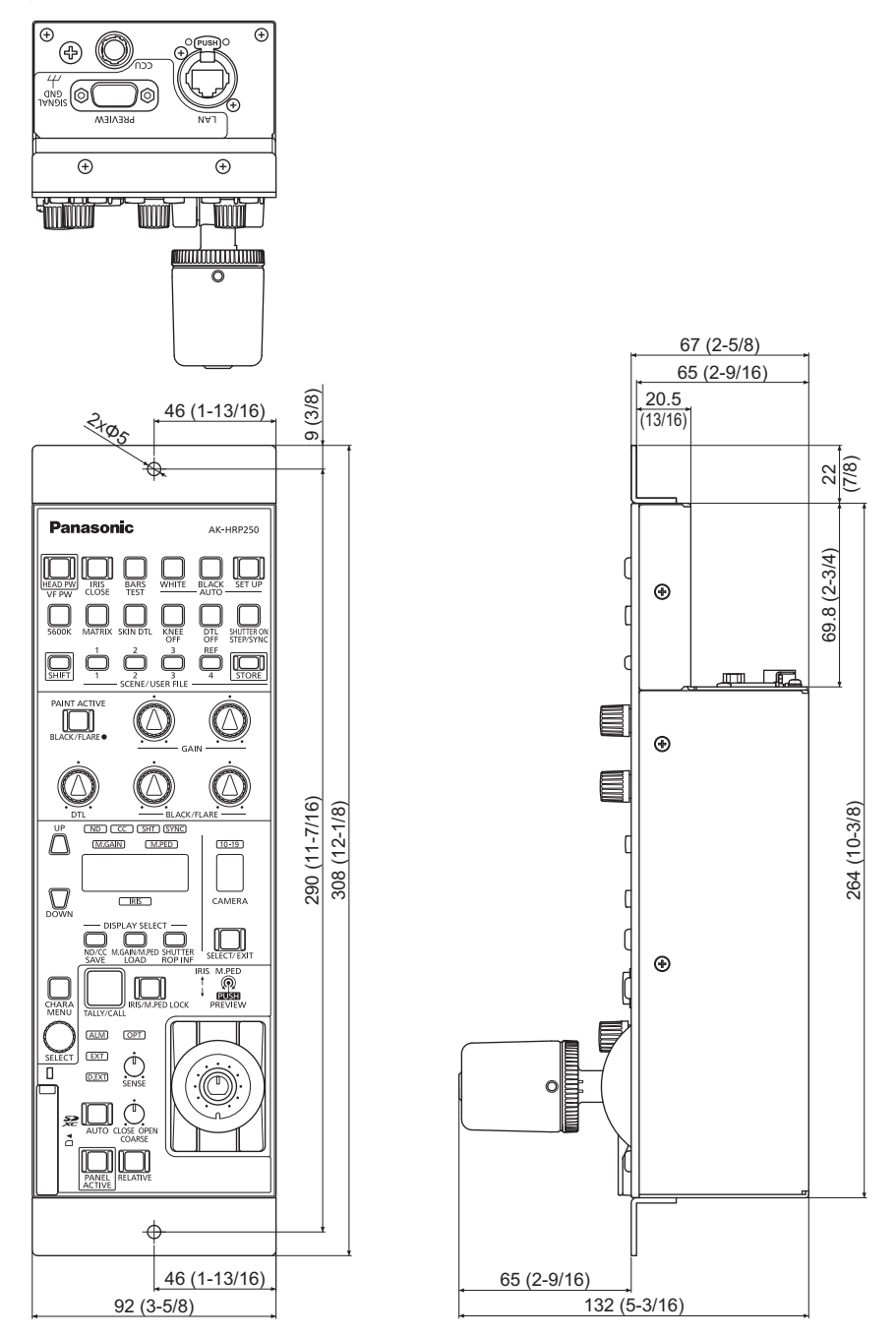

# Especificaciones

## General

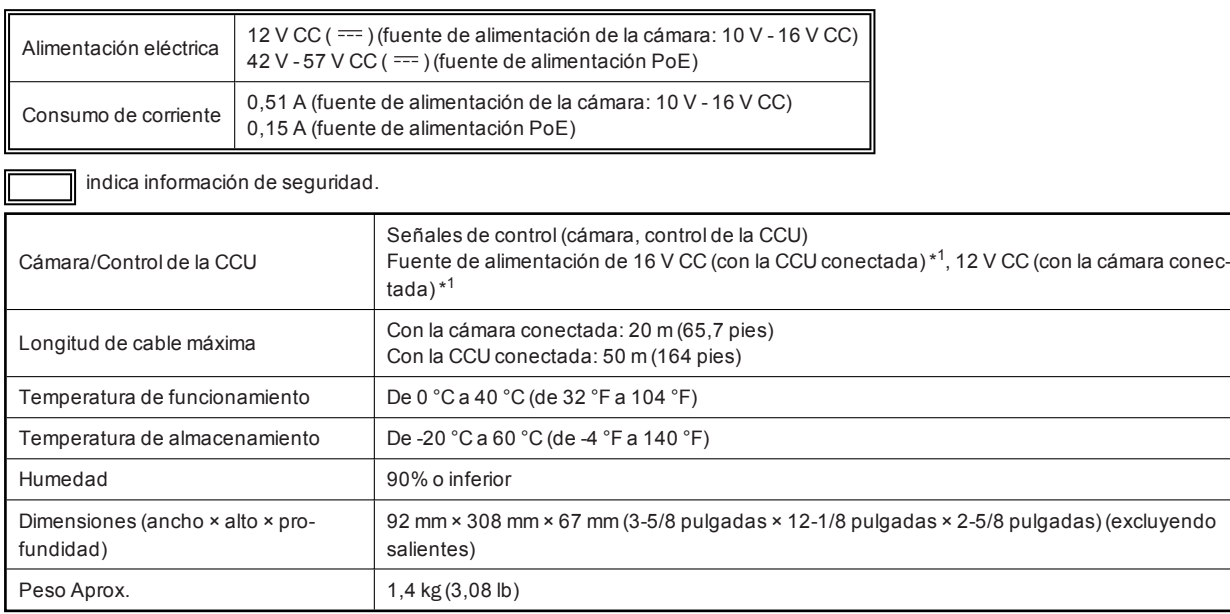

\*1: Puede proporcionarse desde la CCU

# Índice

# **A**

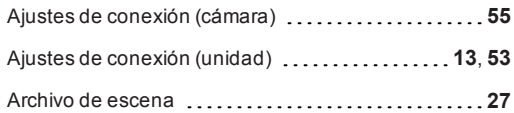

# **B**

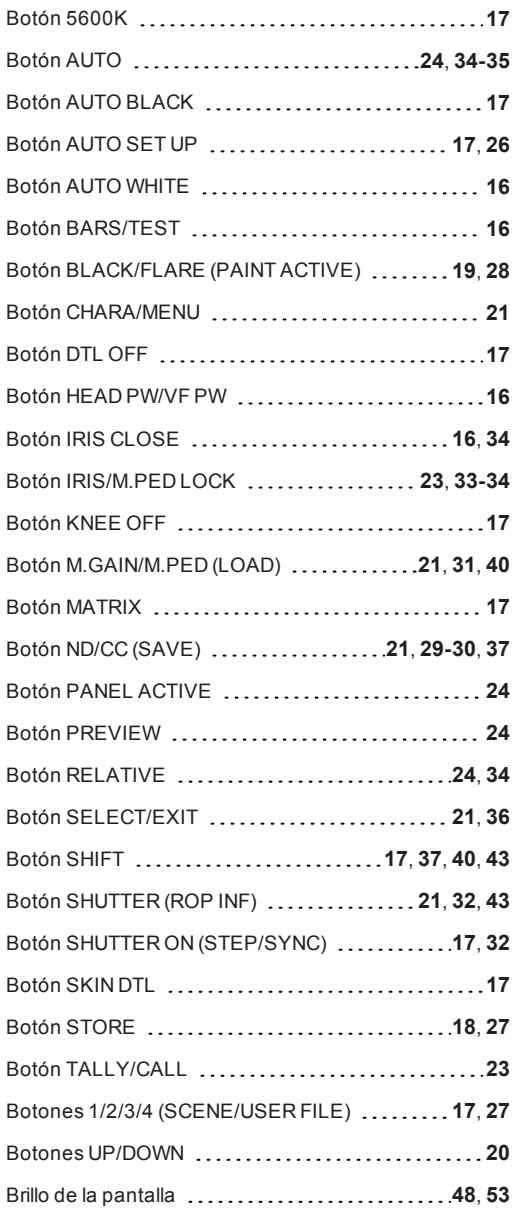

# **C**

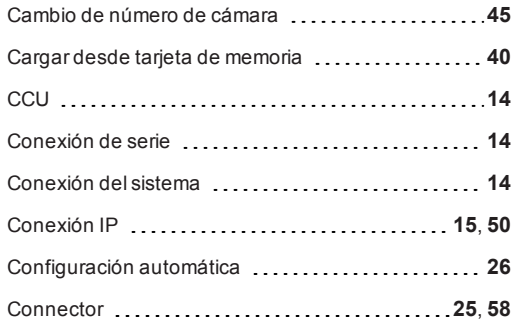

# **D**

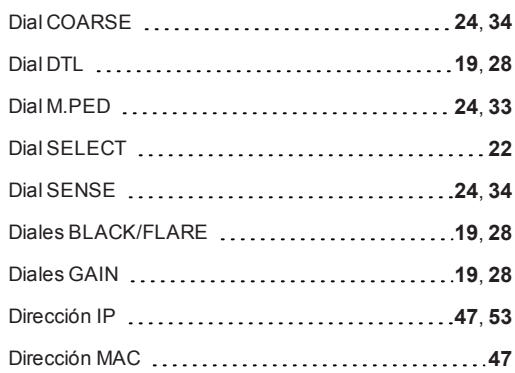

## **F**

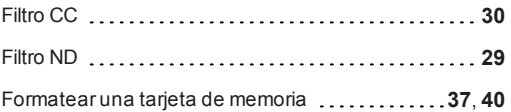

# **G**

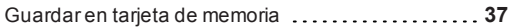

# **I**

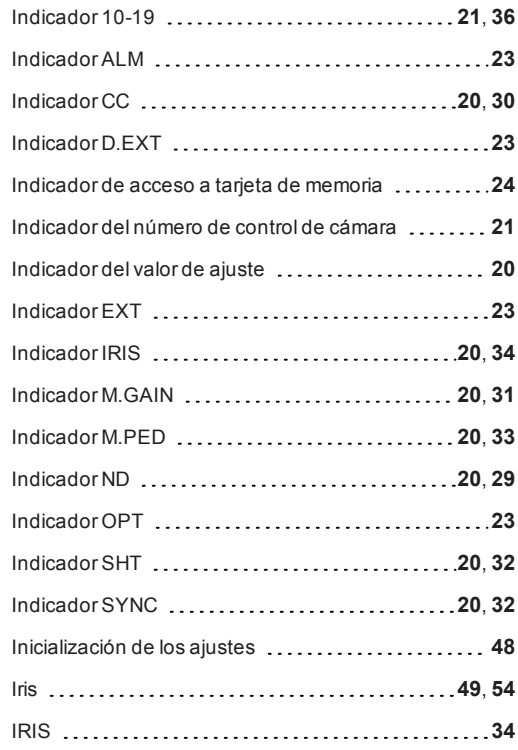

# **L**

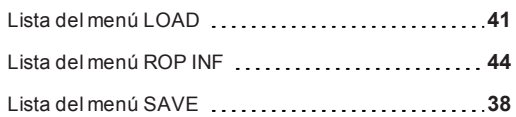

# **M**

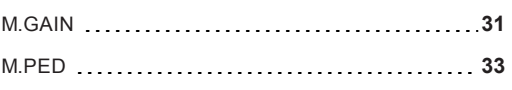

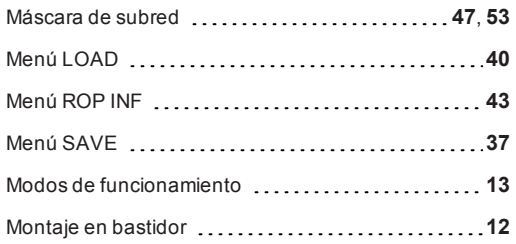

## **N**

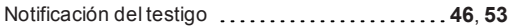

# **P**

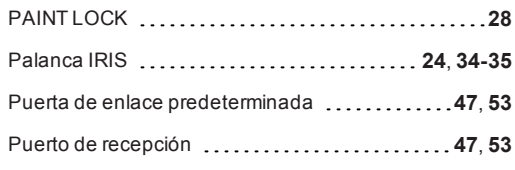

# **R**

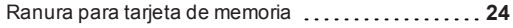

# **S**

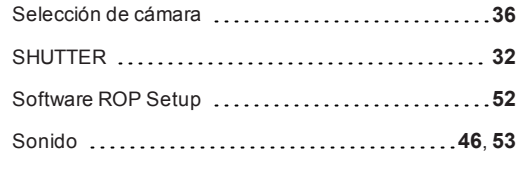

# **T**

I

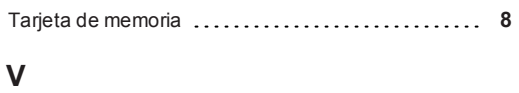

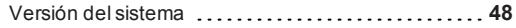

Panasonic Connect Co., Ltd.<br>Web Site: https://pro-av.panasonic.net/en/

©Panasonic Connect Co., Ltd. 2020-2022